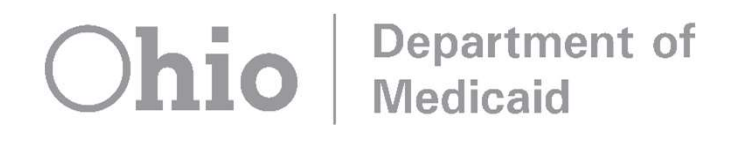

# Maintaining EVV Visits and Other Helpful Information **Maintaining EVV Visits and Oth<br>
Helpful Information**<br>
The webinar has not yet begun.<br>
For audio, make sure you call in per the event<br>
instructions:<br>
• Dial <u>any</u> one of these numbers:<br>
(408) 243-5830, (646) 876-9923, or (

The webinar has not yet begun.

For audio, make sure you call in per the event instructions:

(408) 243-5830, (646) 876-9923, or (669) 900-6833

- Enter the Webinar Number: 673-061-585
- If prompted for an attendee ID, press #

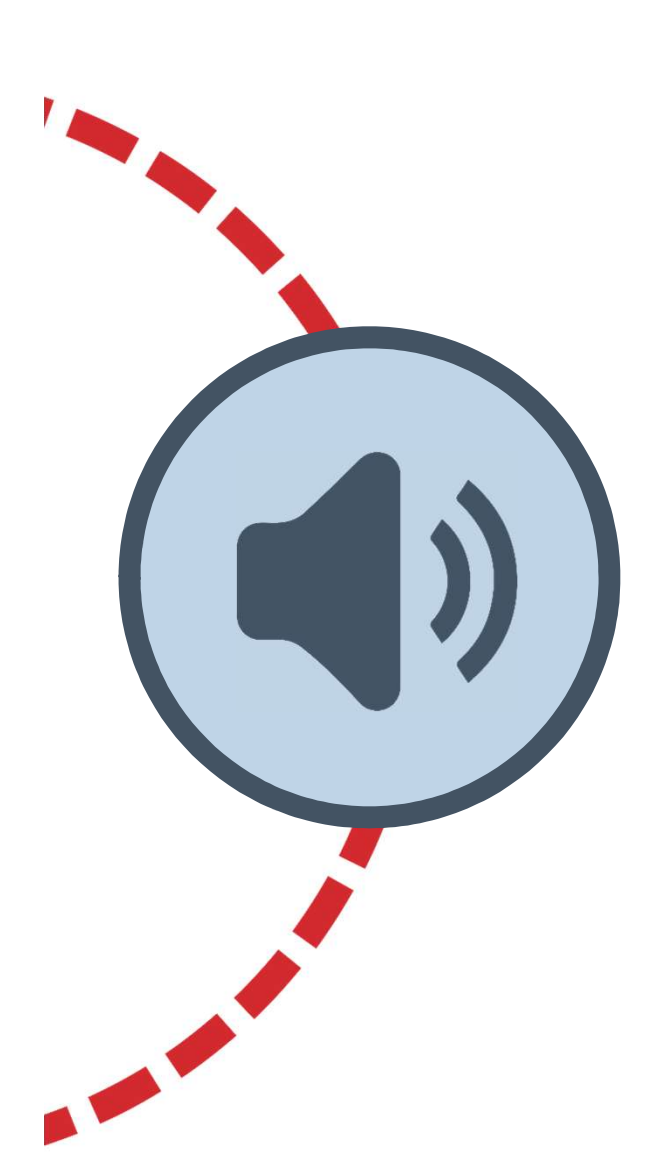

**Department of** 

Medicaid

**Ohio** 

### Sound Test

### We are testing sound at this time.

If you cannot hear the sound test, please check the volume on your speakers or listening device.

If you continue to have problems, a recorded webinar will be placed on the Ohio Department of Medicaid's website at: Medicaid.ohio.gov/EVV

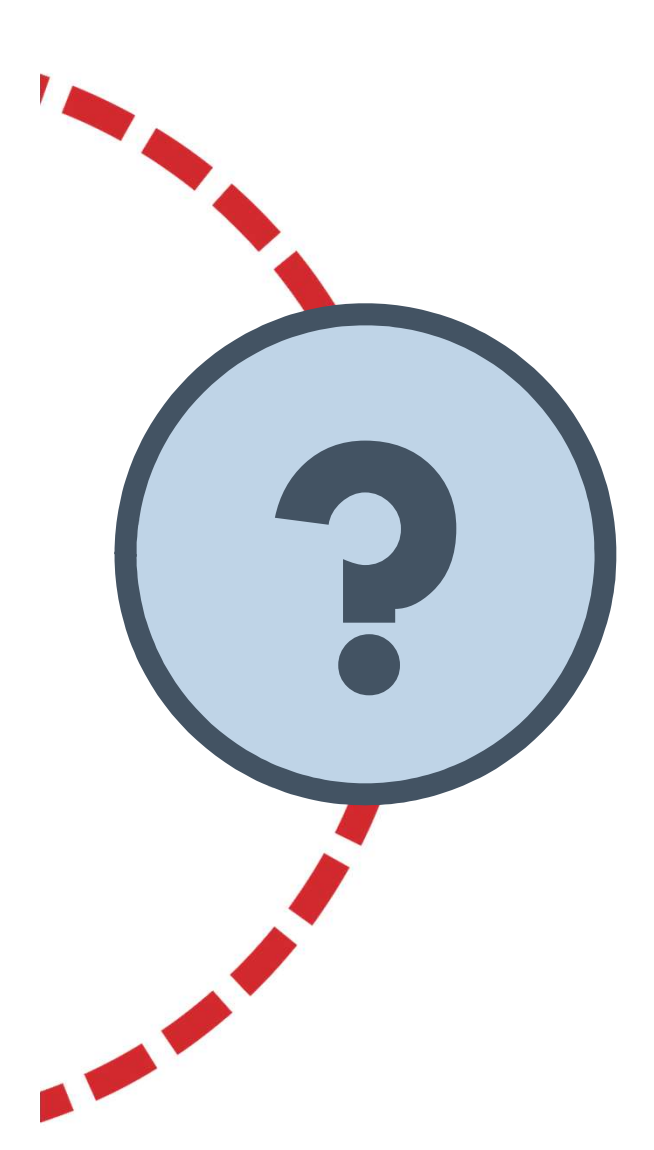

**Department of** 

**Medicaid** 

**Ohio** 

### Webinar Questions

All attendees will be put on mute. To ask a question, you can select  $\sum_{\text{chat}}$  and type your question in the box provided, on the bottom, right-hand side of the screen.

Your instructor and the EVV team will answer as many questions as possible during the time allotted, at the end of the webinar.

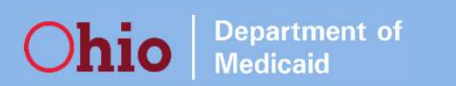

### For easier viewing:

• You may click the Enter Full Screen button in the webinar window to make the presentation larger on your screen.

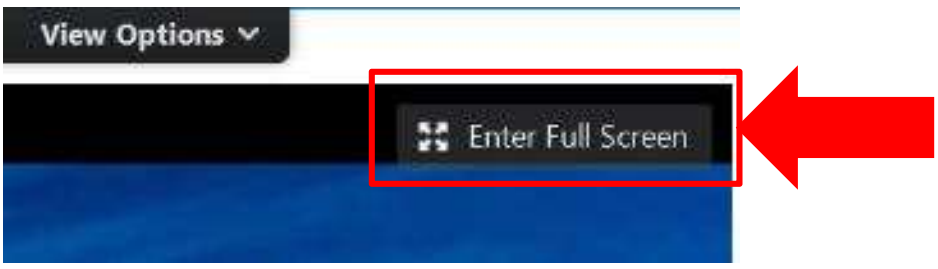

• To get back to the window where the Chat box displays, hover over the top middle of your screen to see the Webinar bar, click View Options, and click Exit Full Screen

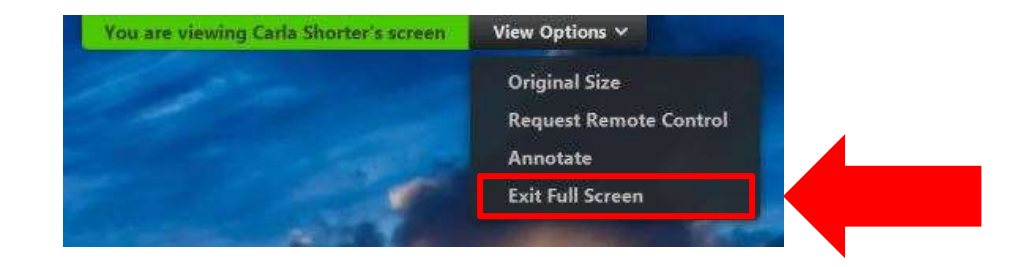

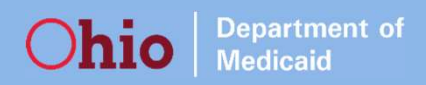

### Items to Cover

- How to clear exceptions on visits
- How to adjust visits
- How claims match to EVV visits
- Talking points when discussing EVV with individuals who receive EVV-eligible services

### Visit Maintenance

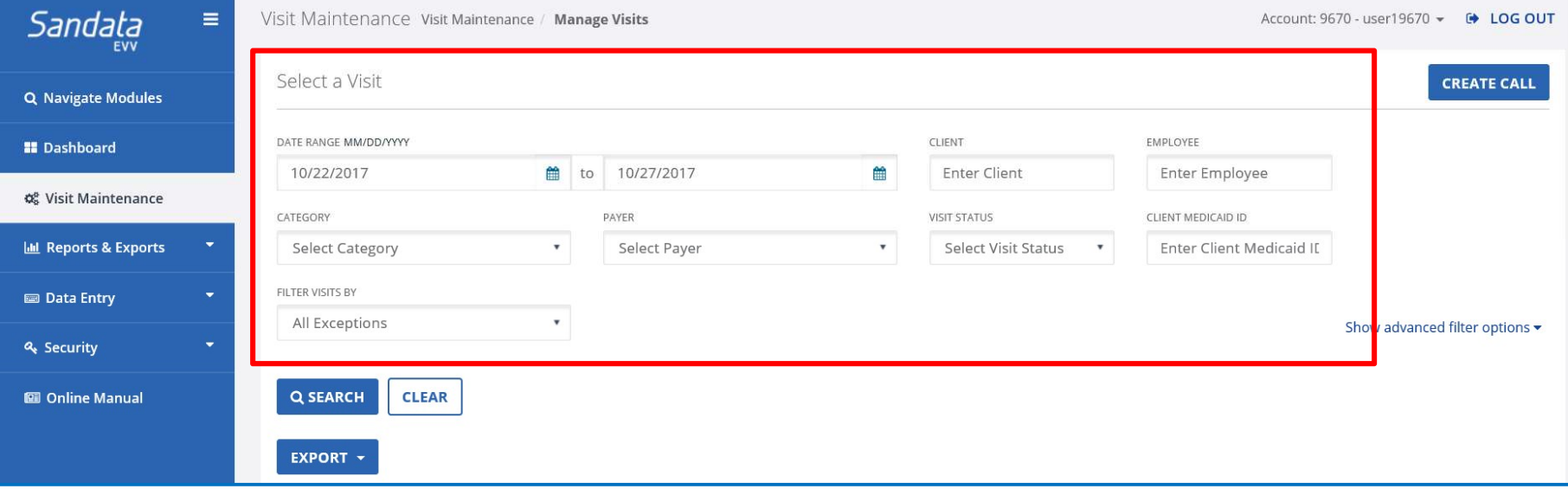

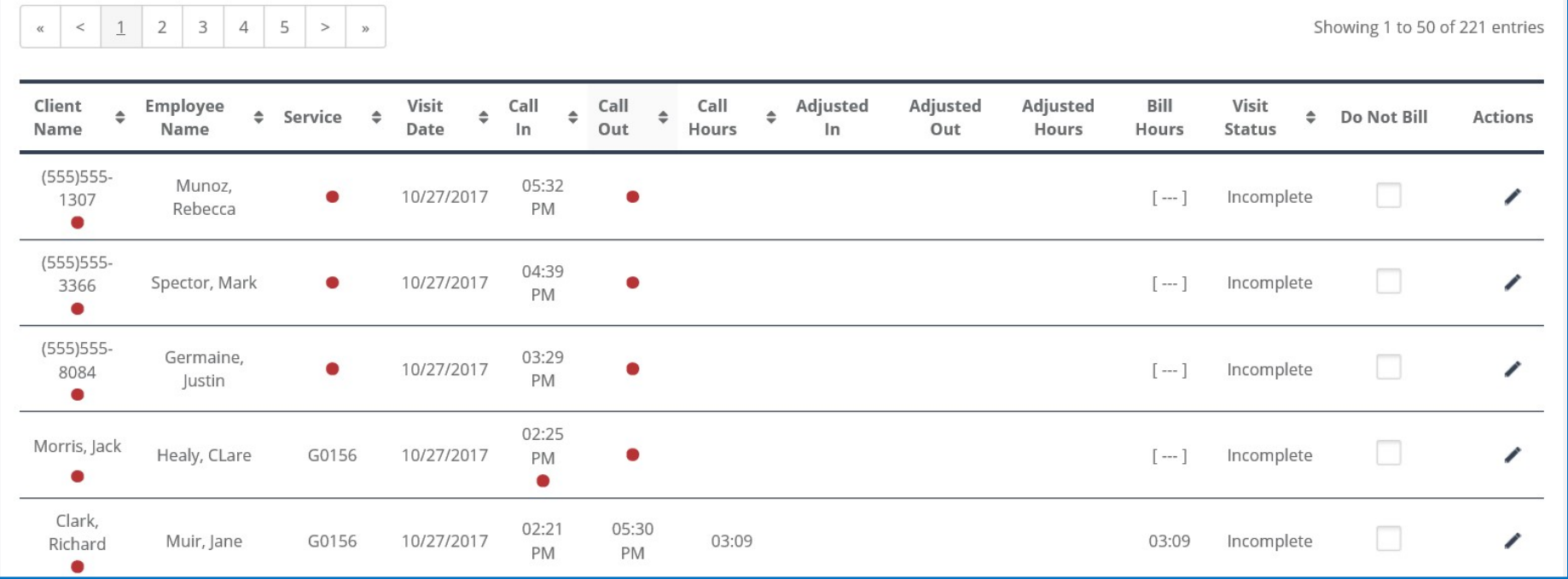

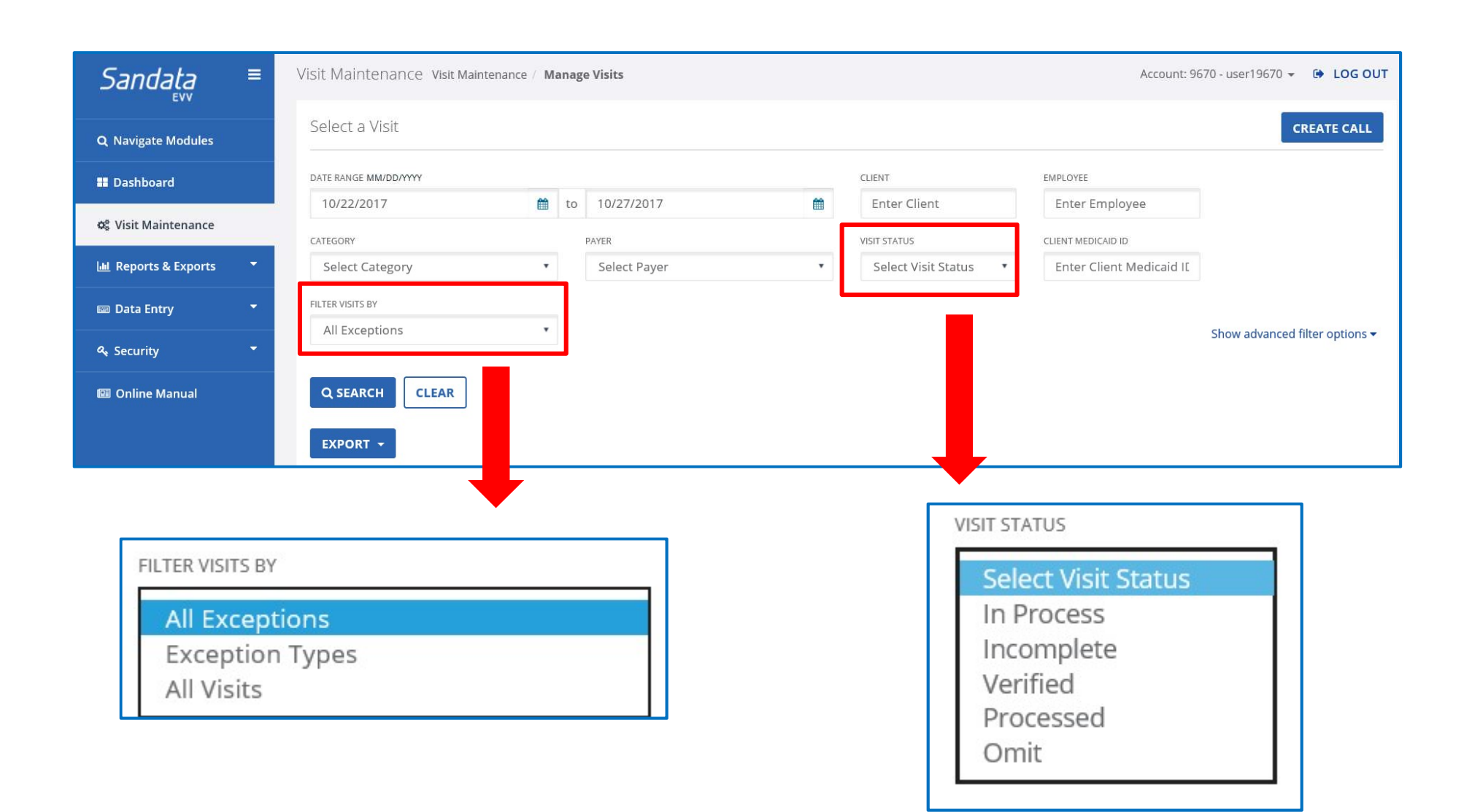

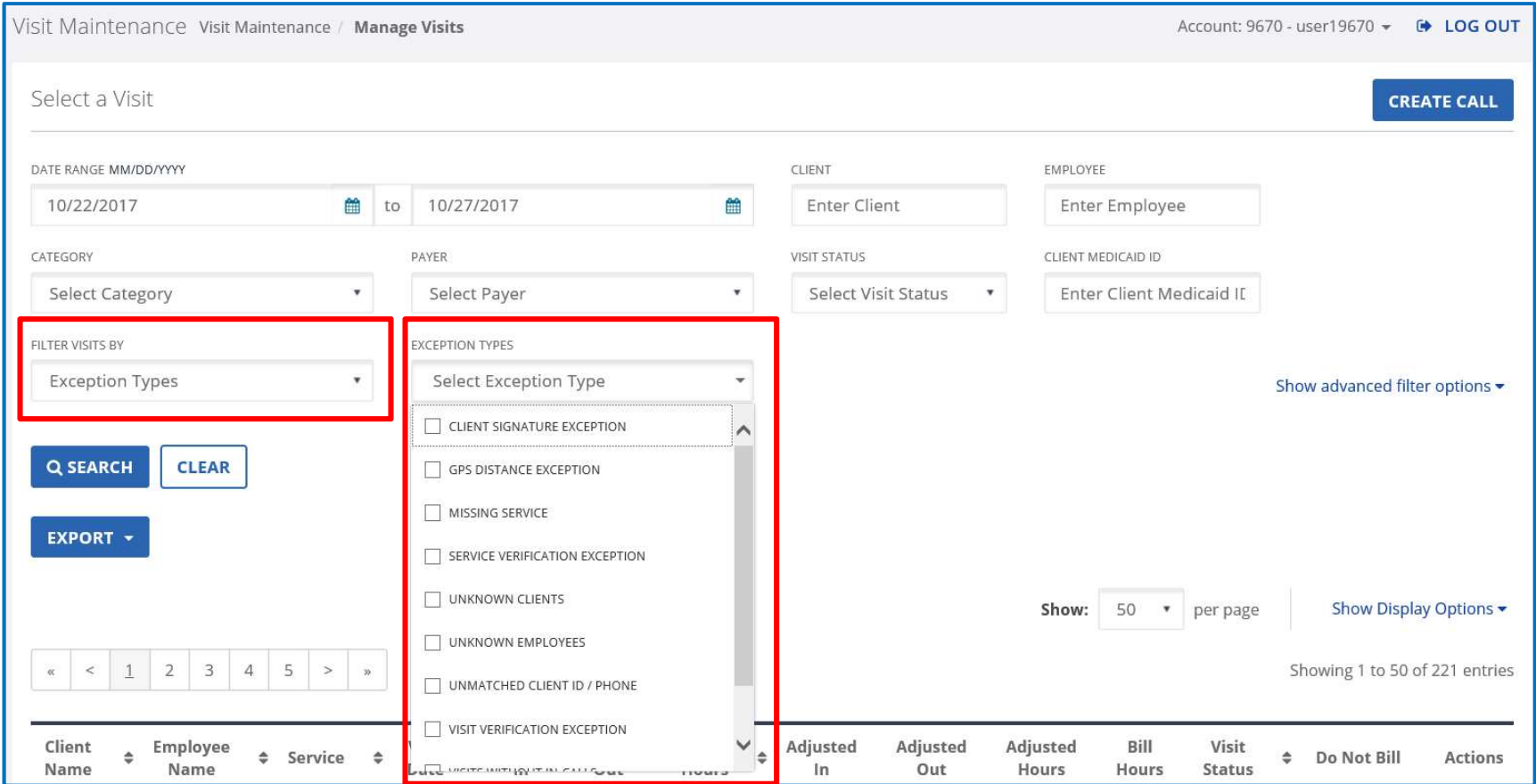

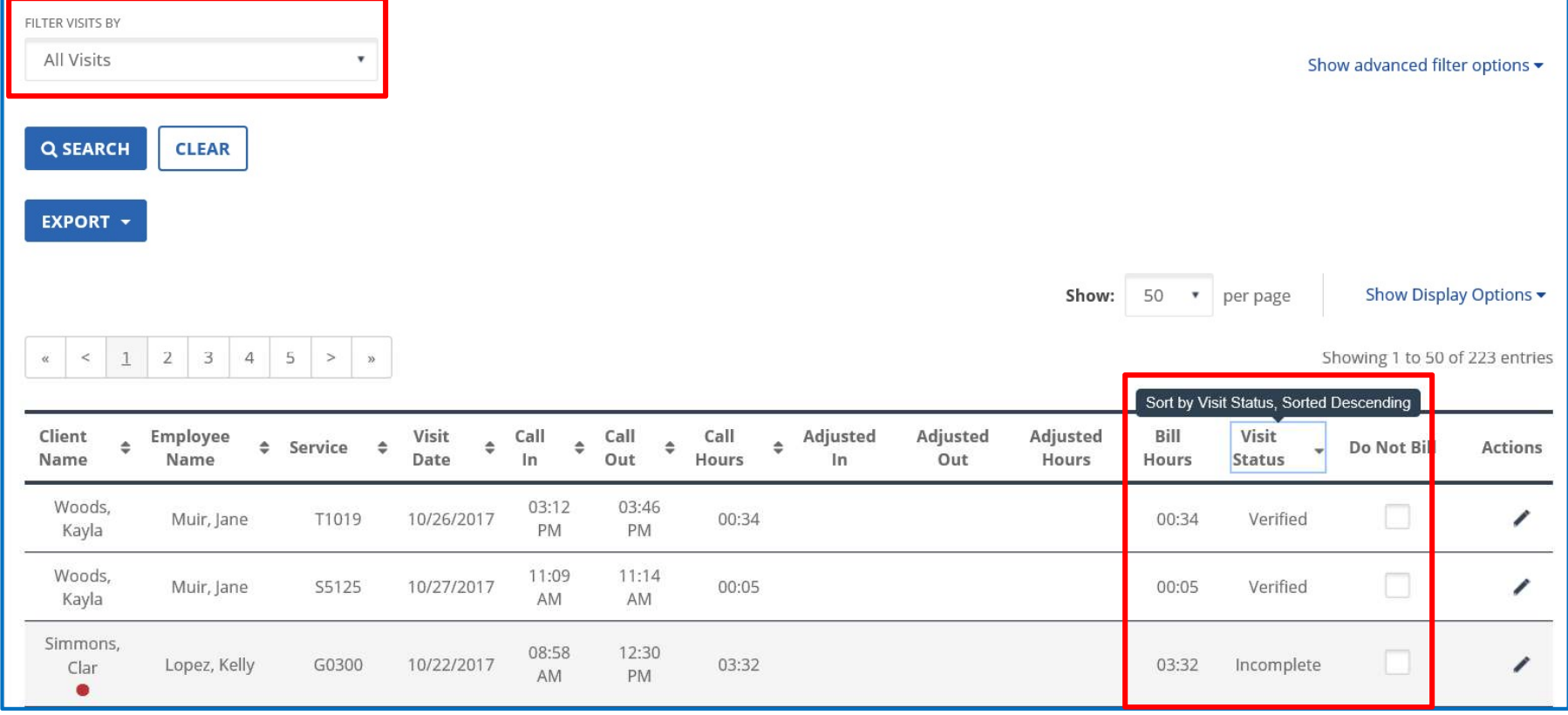

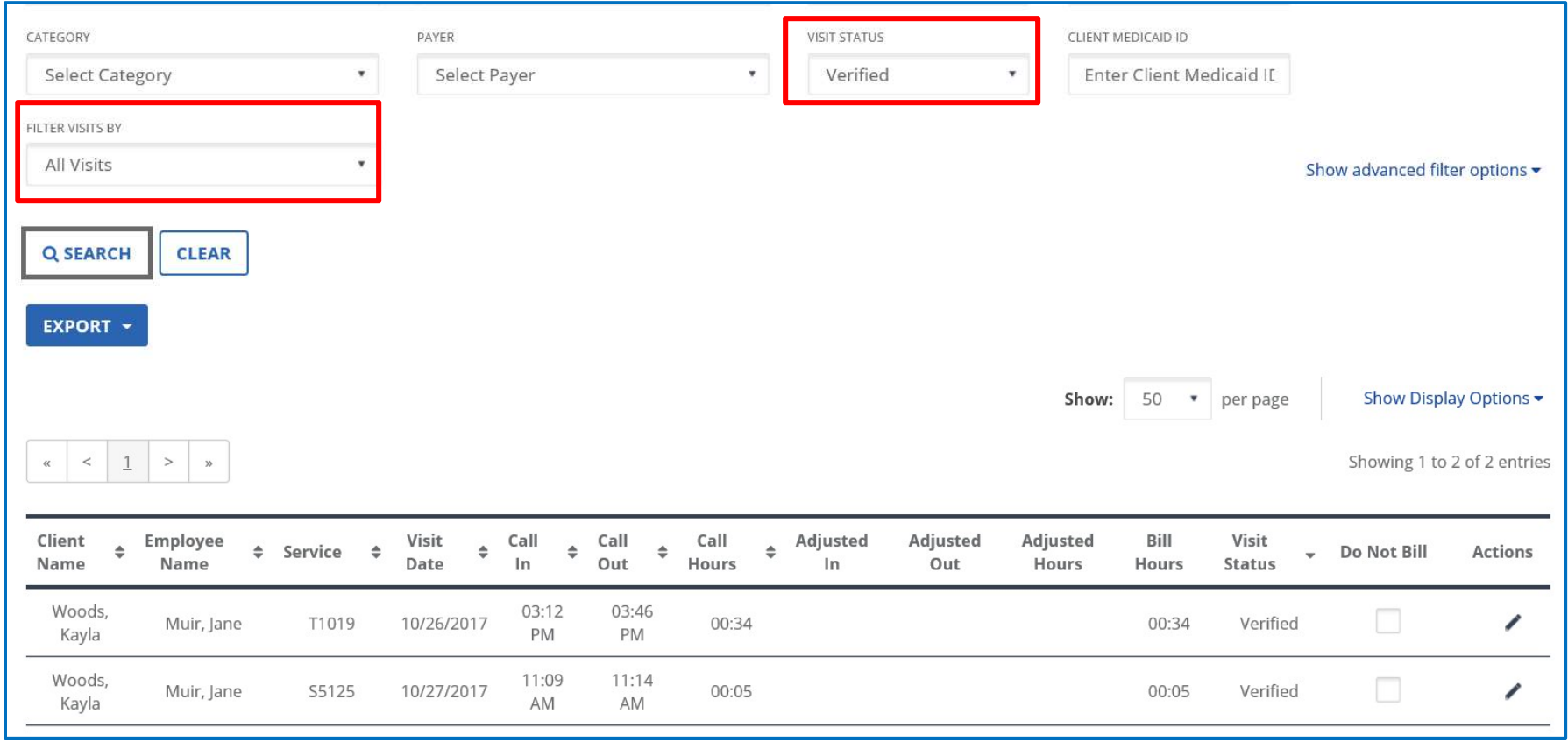

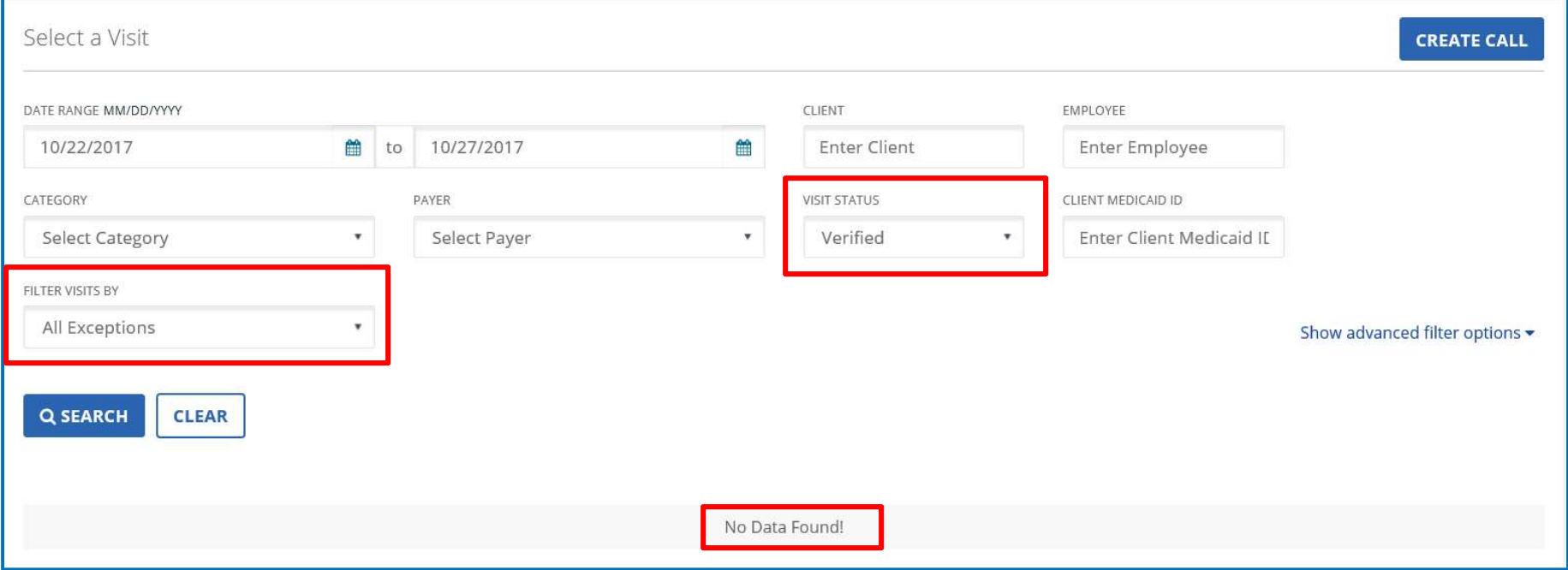

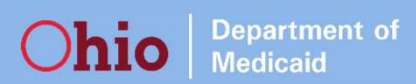

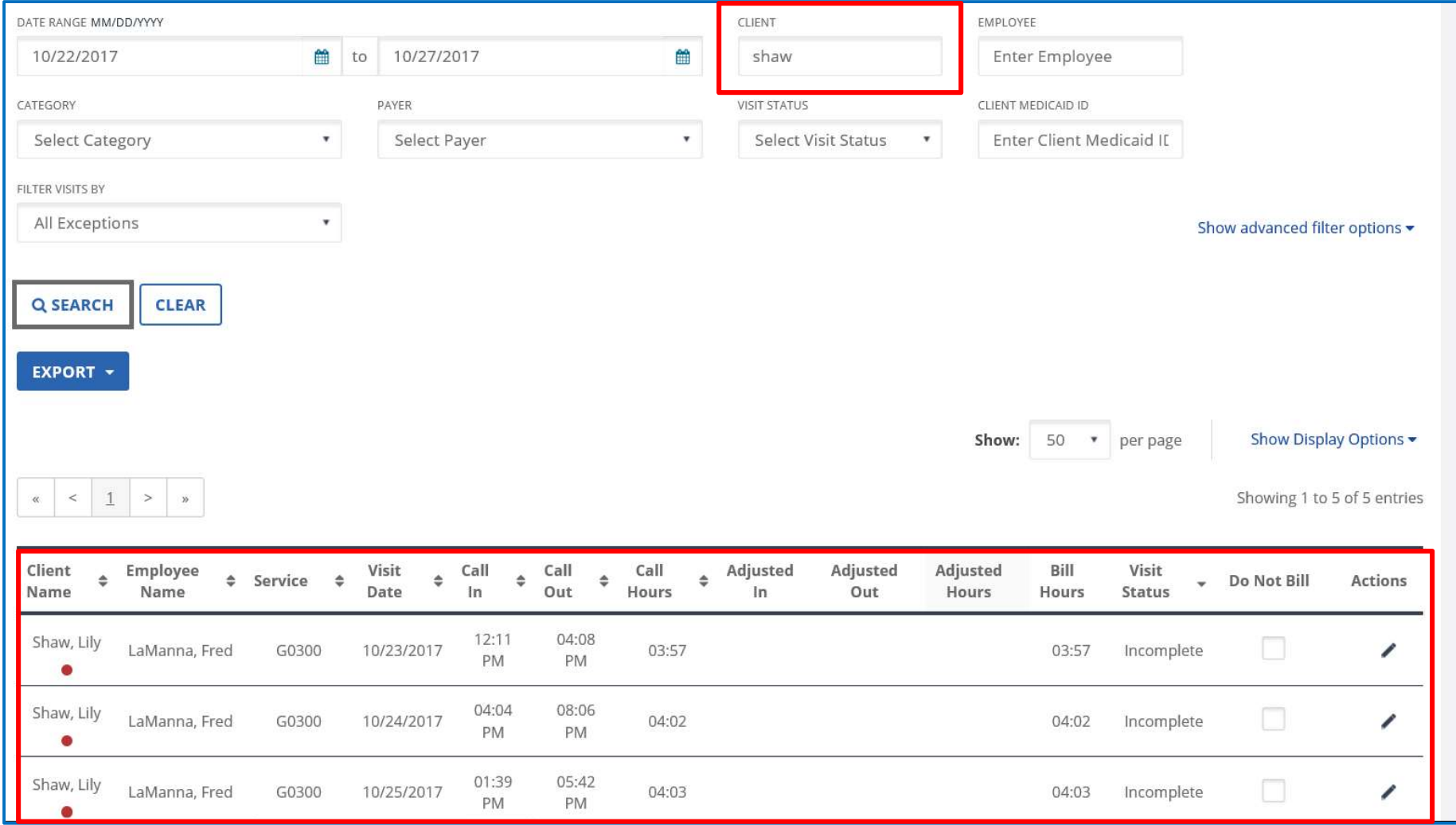

### How to see column with Units information:

You need to adjust the Show Display Options to see the new Units calculation column. You can do this, today!

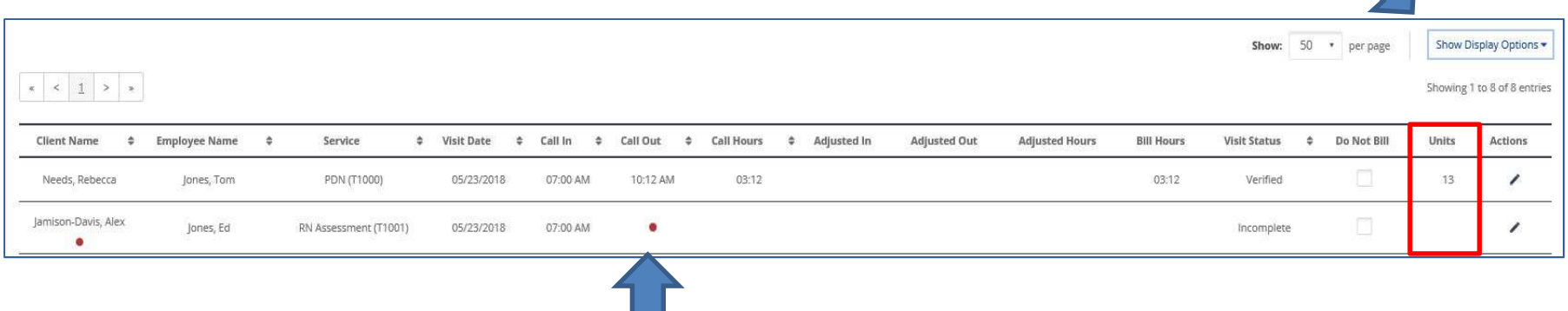

Note: As long as there is **both** a **Call In** and **Call Out** for the visit, Units will be calculated and displayed in the column.

### How to see column with Units information:

Ohio **Department** of

### Step 1 Show: 50 • per page Show Display Options  $\begin{array}{|c|c|c|c|c|c|}\hline \rule{0pt}{2.2ex} \text{\large $\times$} & \text{\large $\times$} & \text{\large $\times$} \\ \hline \end{array}$ Showing 1 to 8 of 8 entries **Client Name Employee Name** Service **Adjusted Out Adjusted Hours Bill Hours Visit Status C** Do Not Bill Units Action

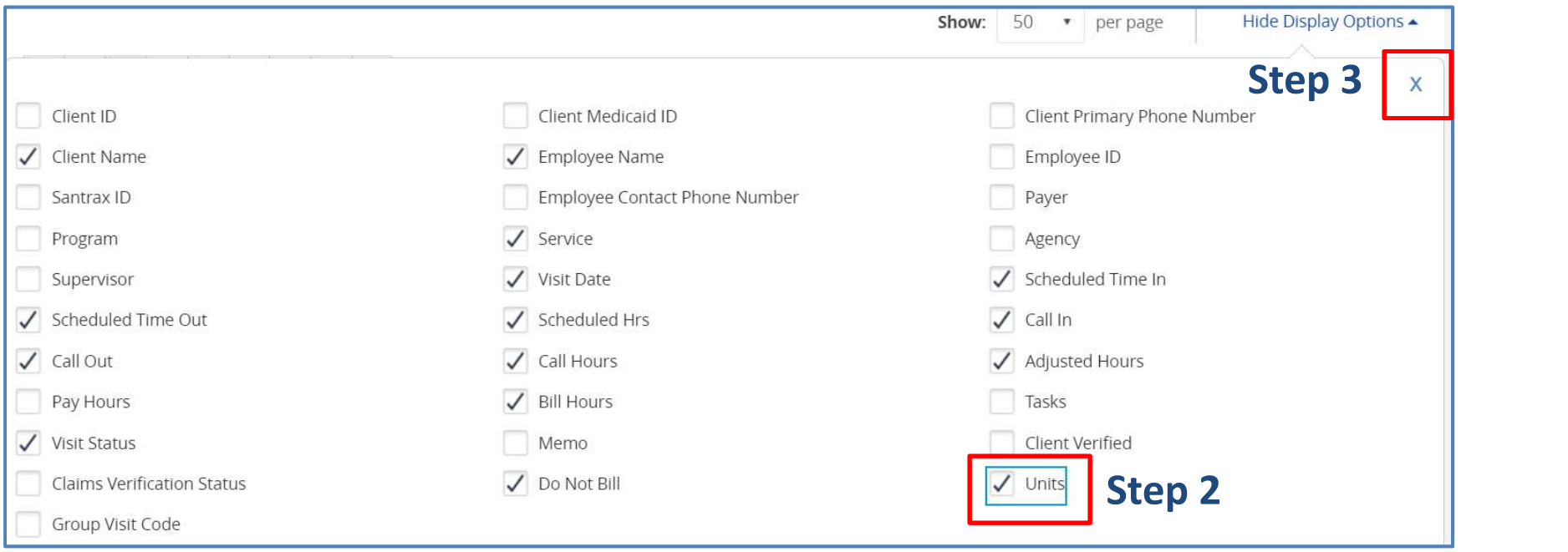

### How to see column with Units information:

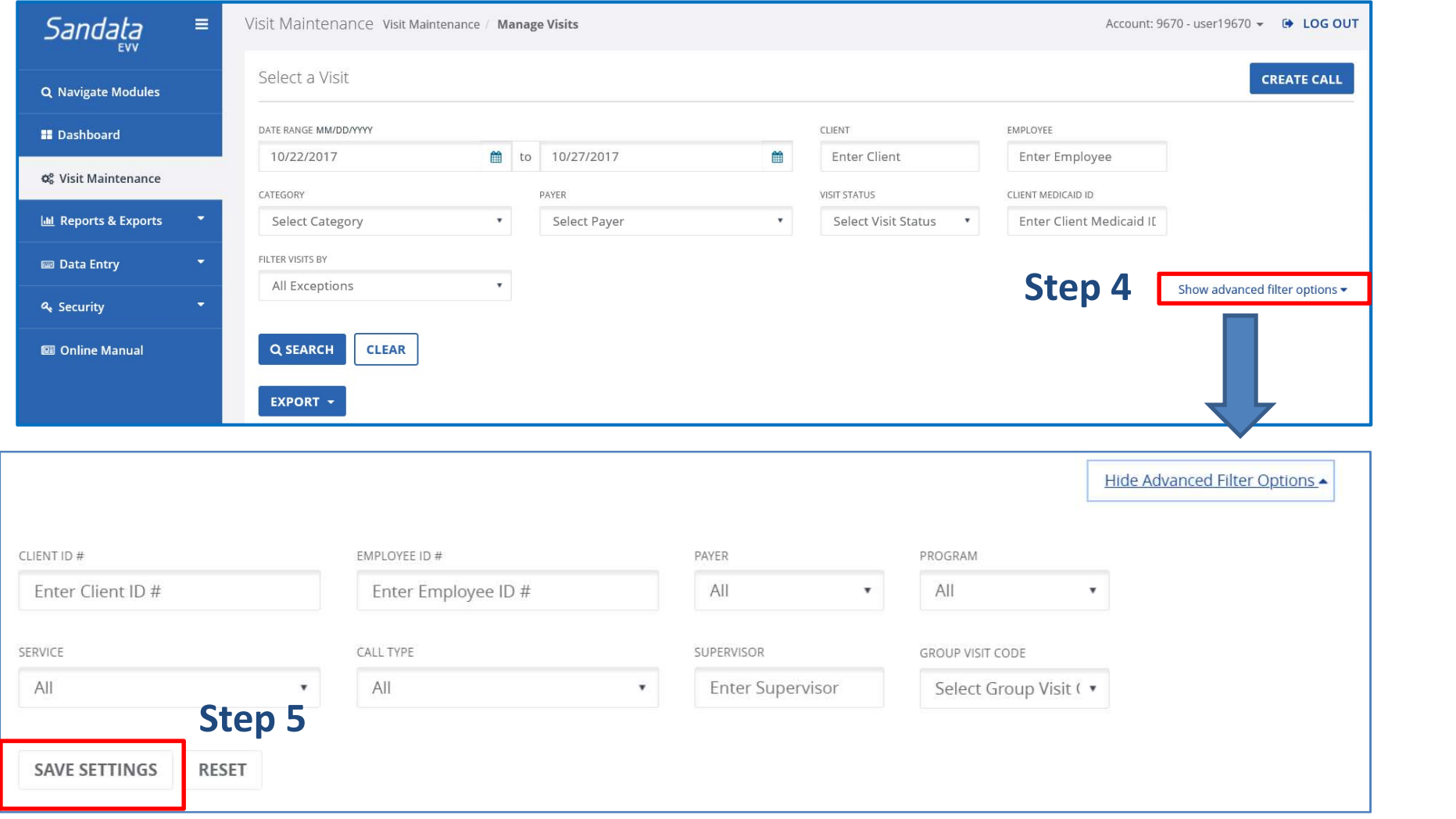

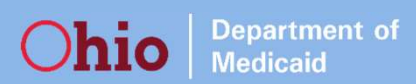

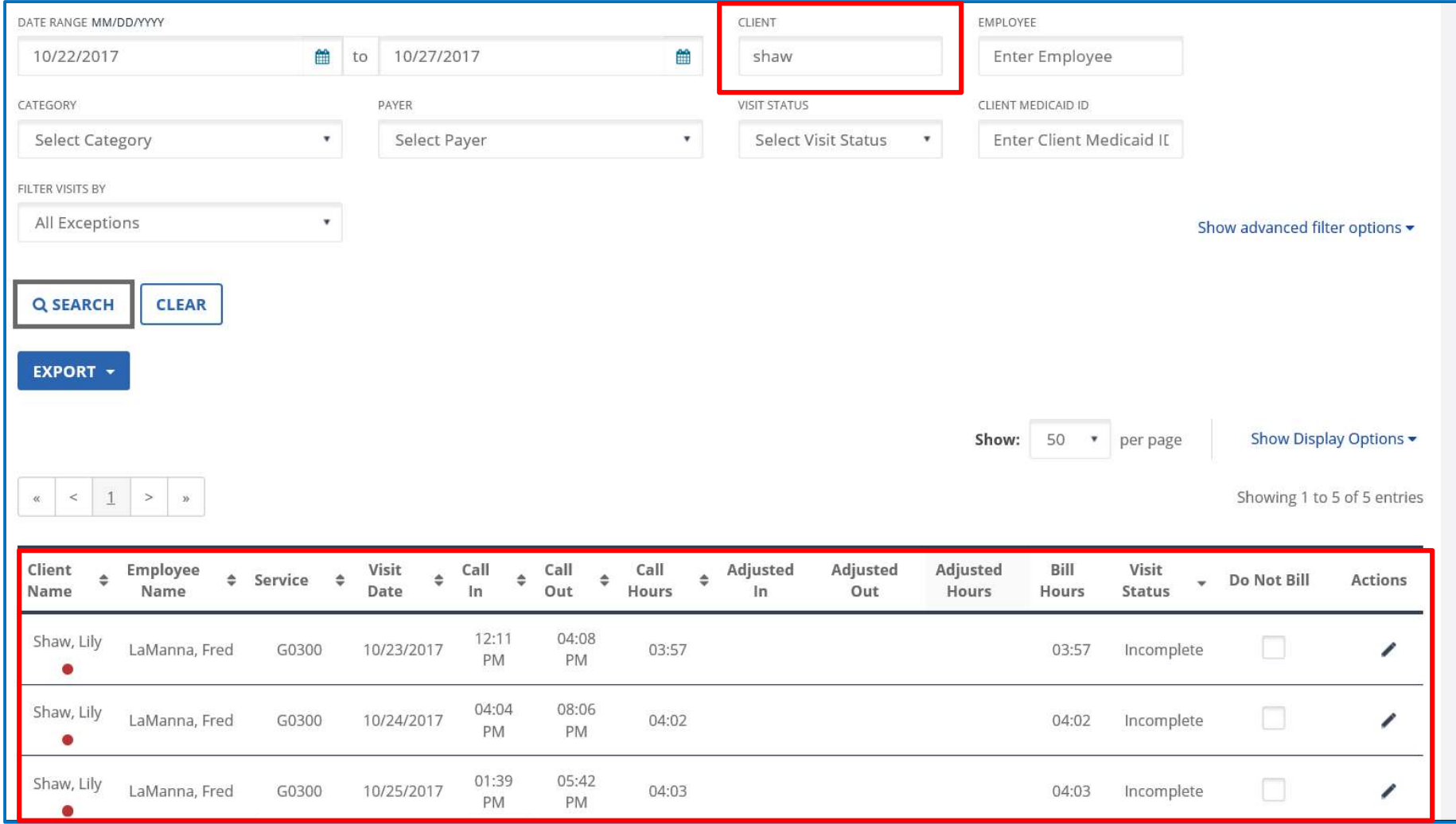

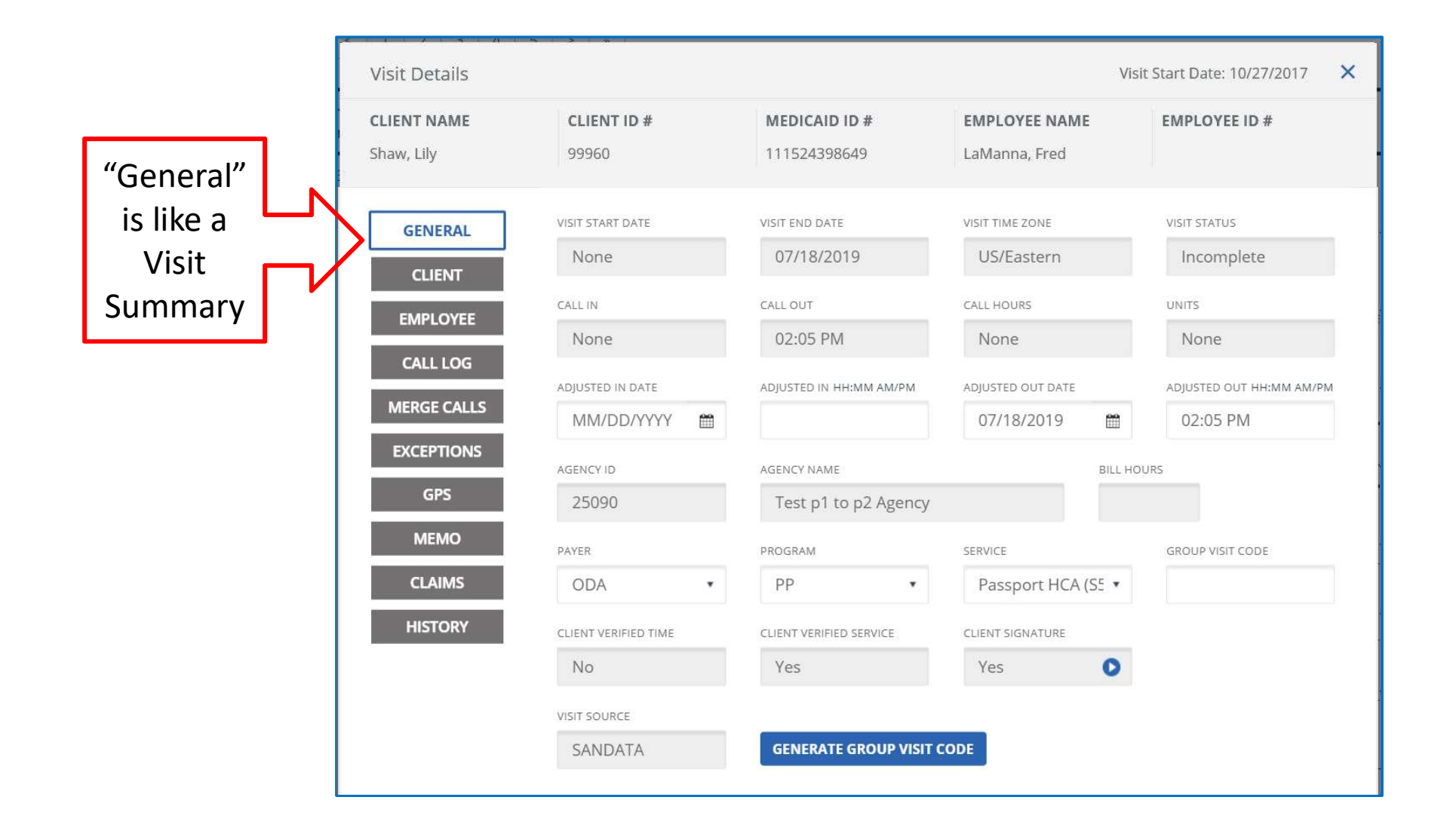

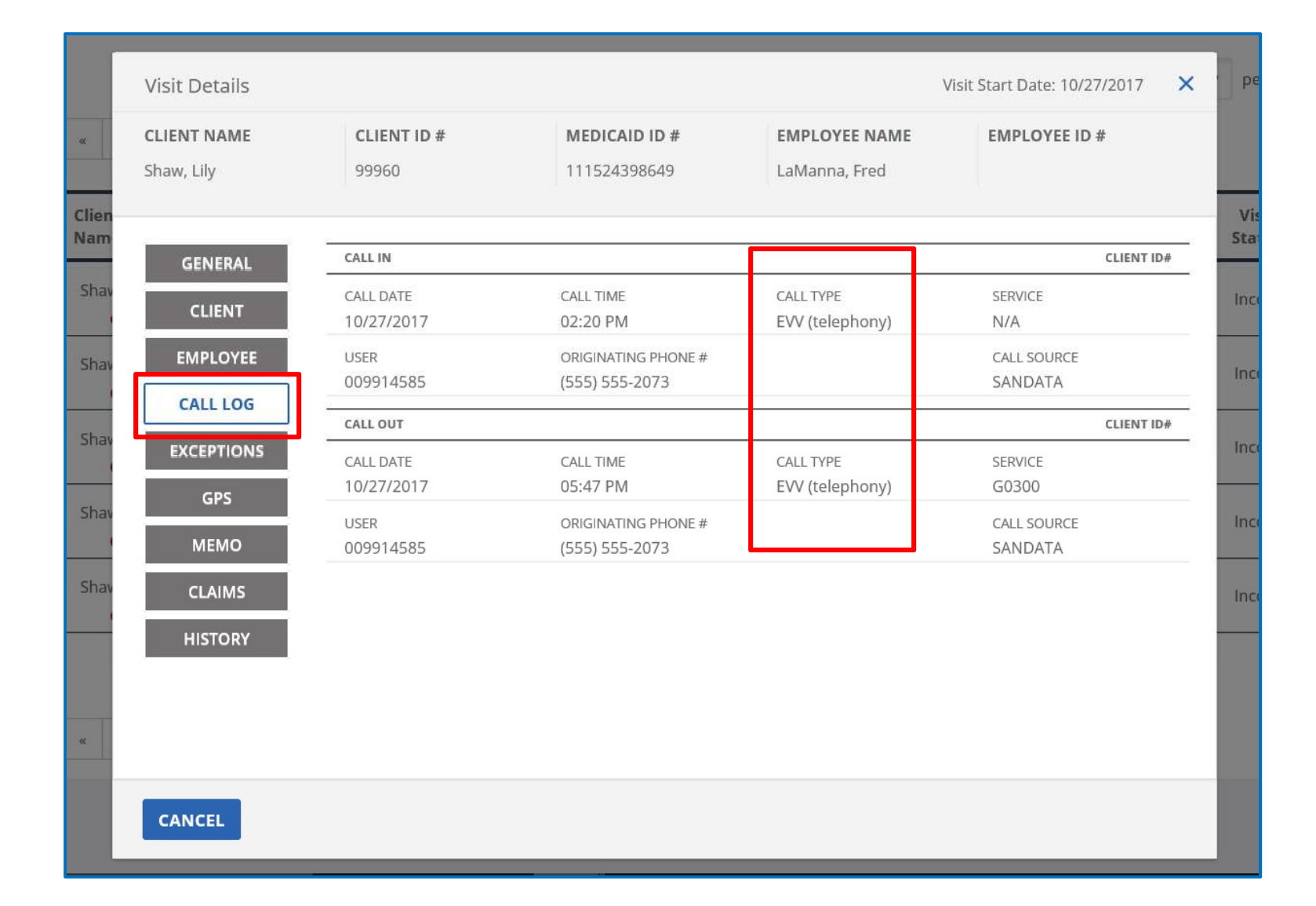

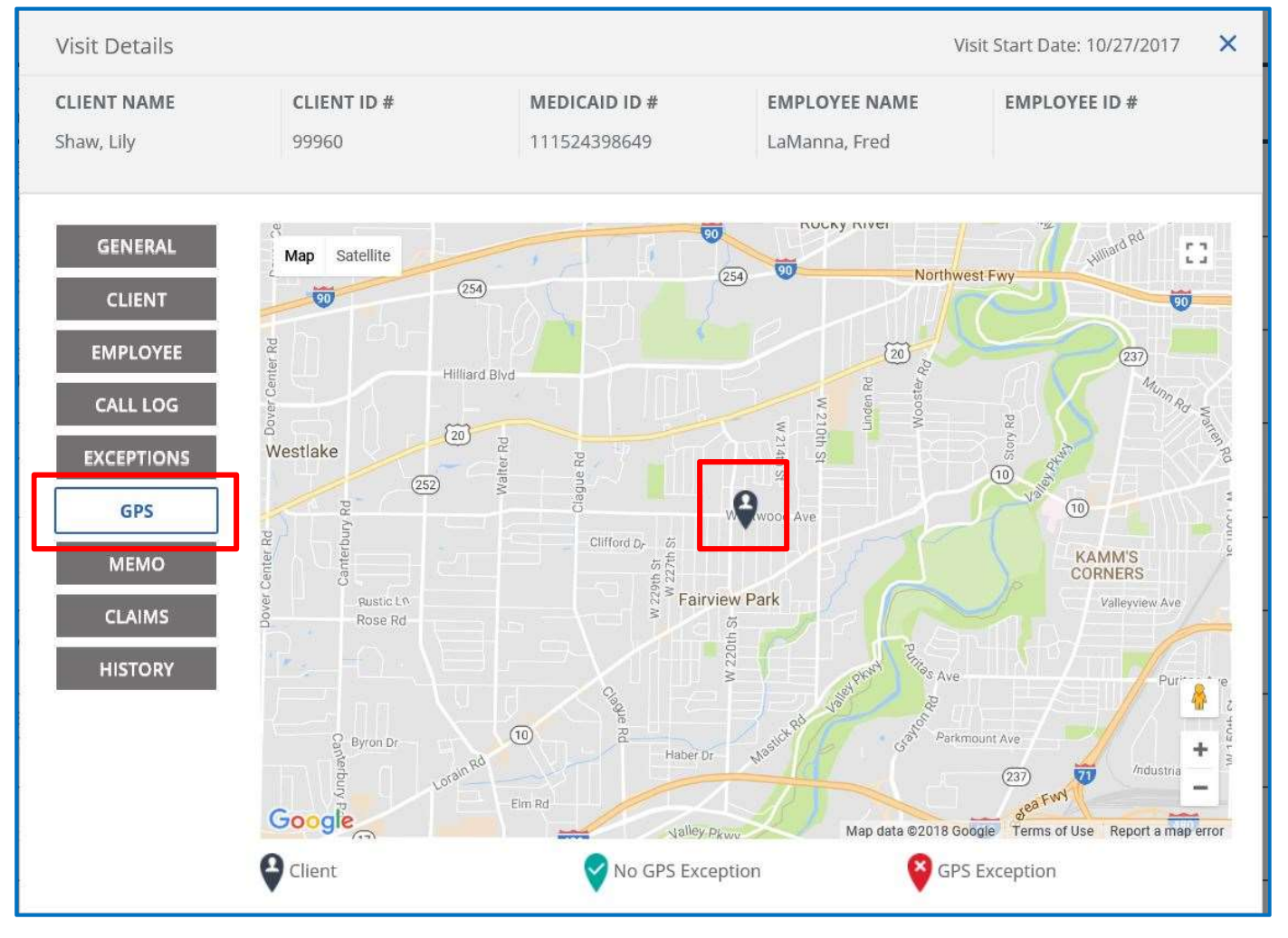

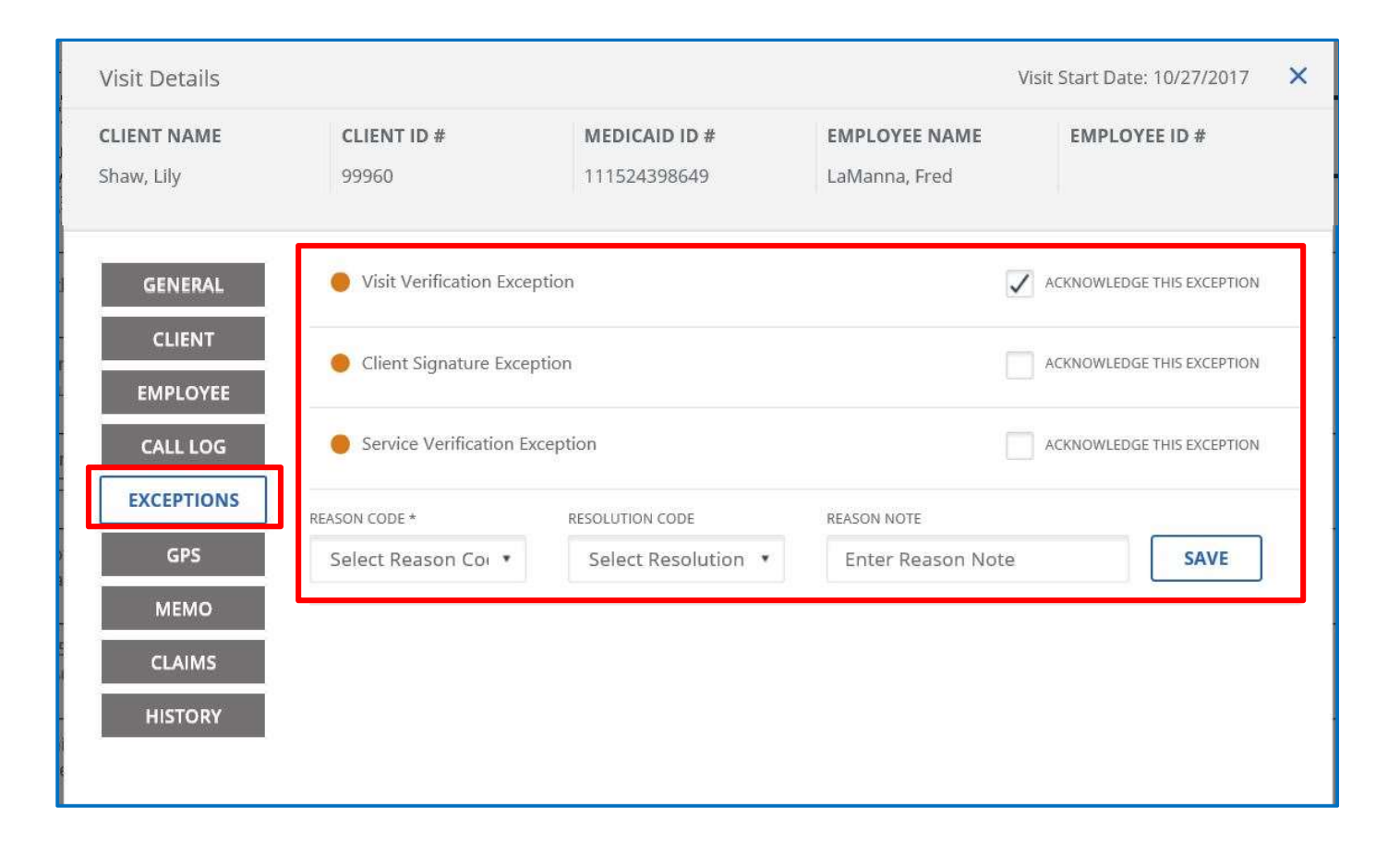

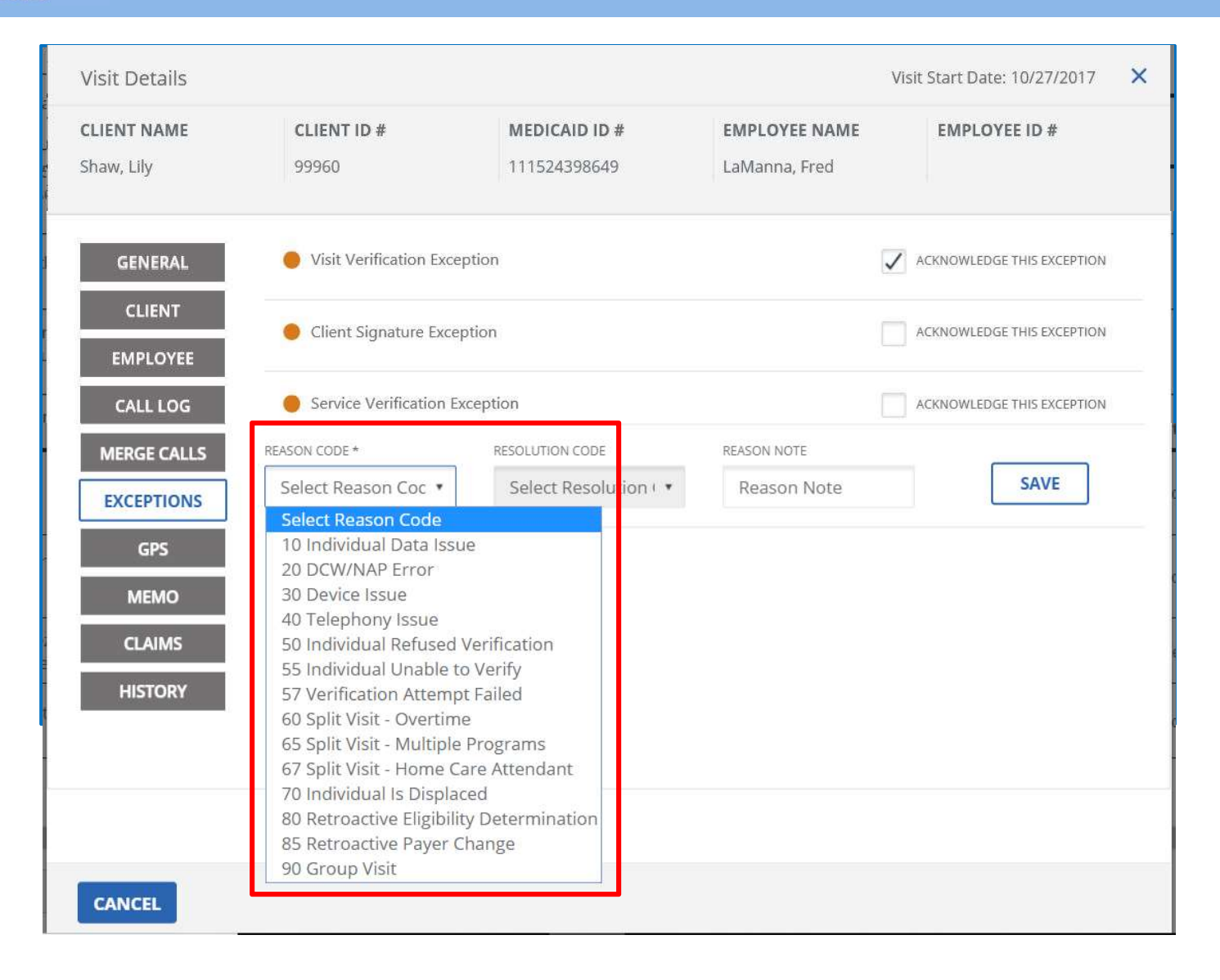

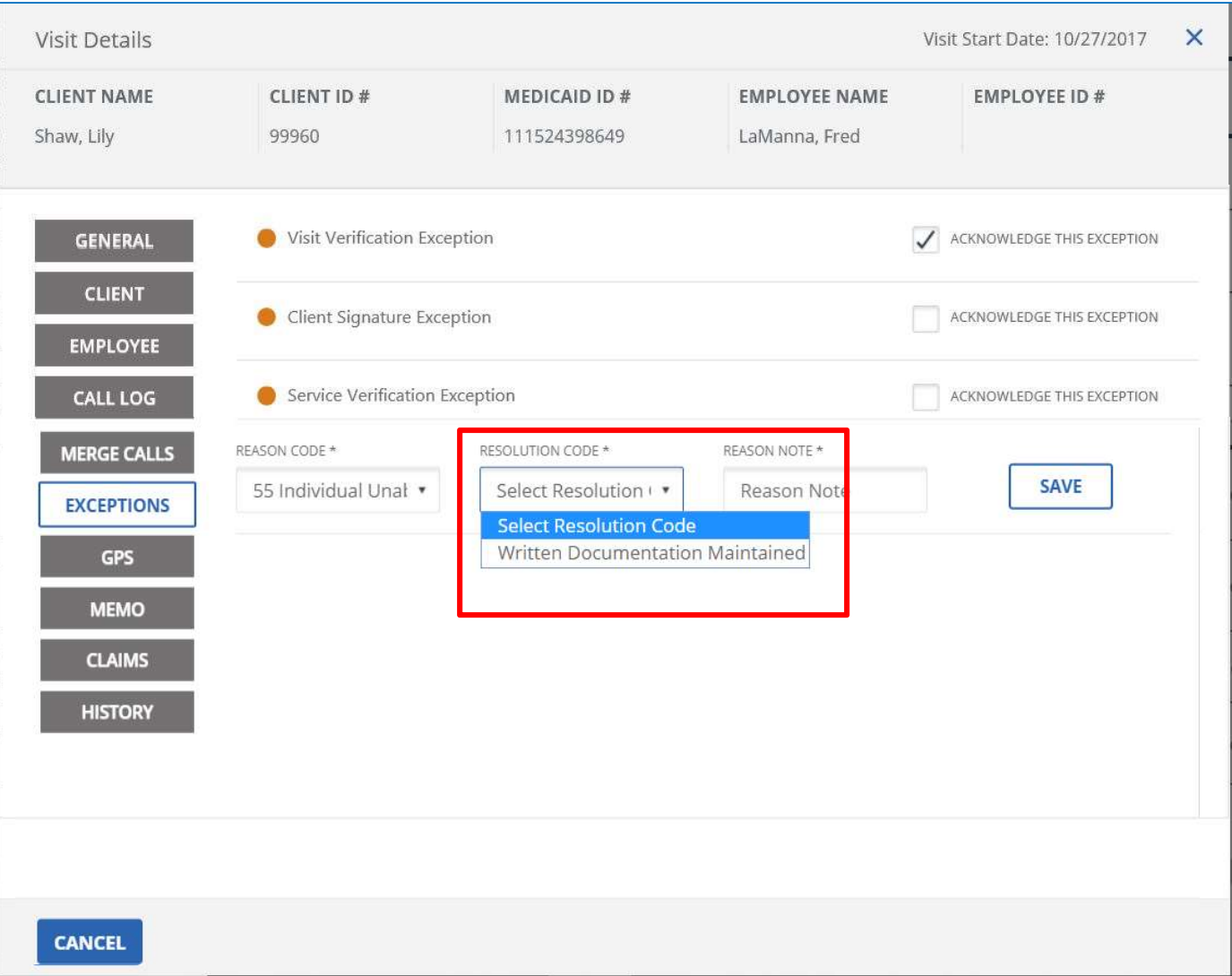

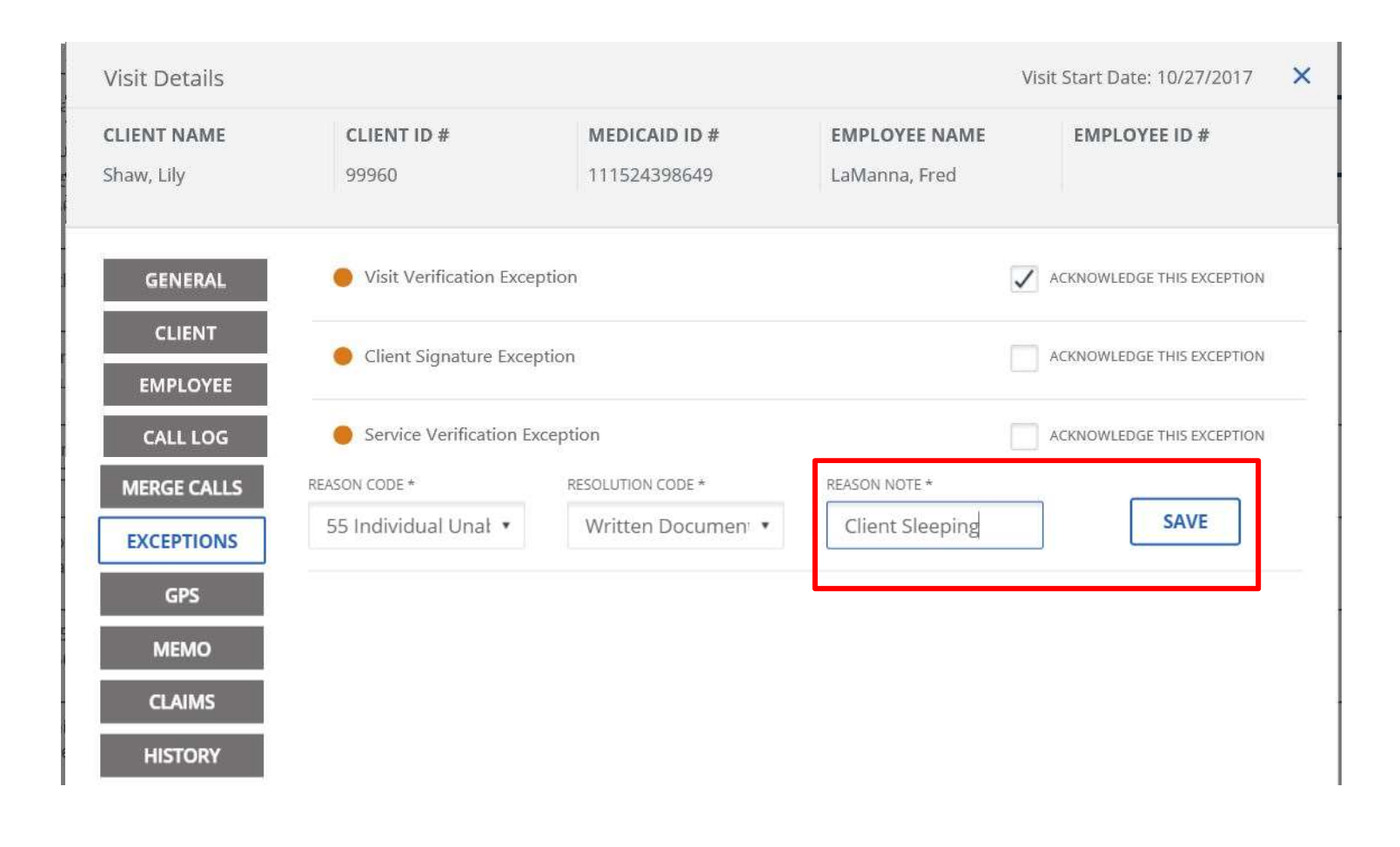

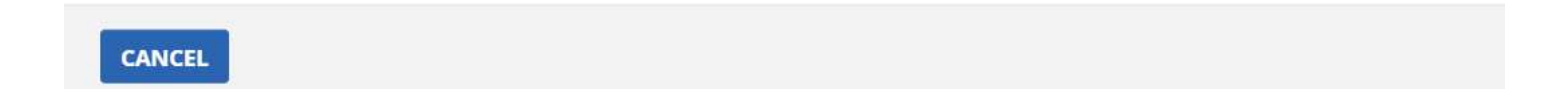

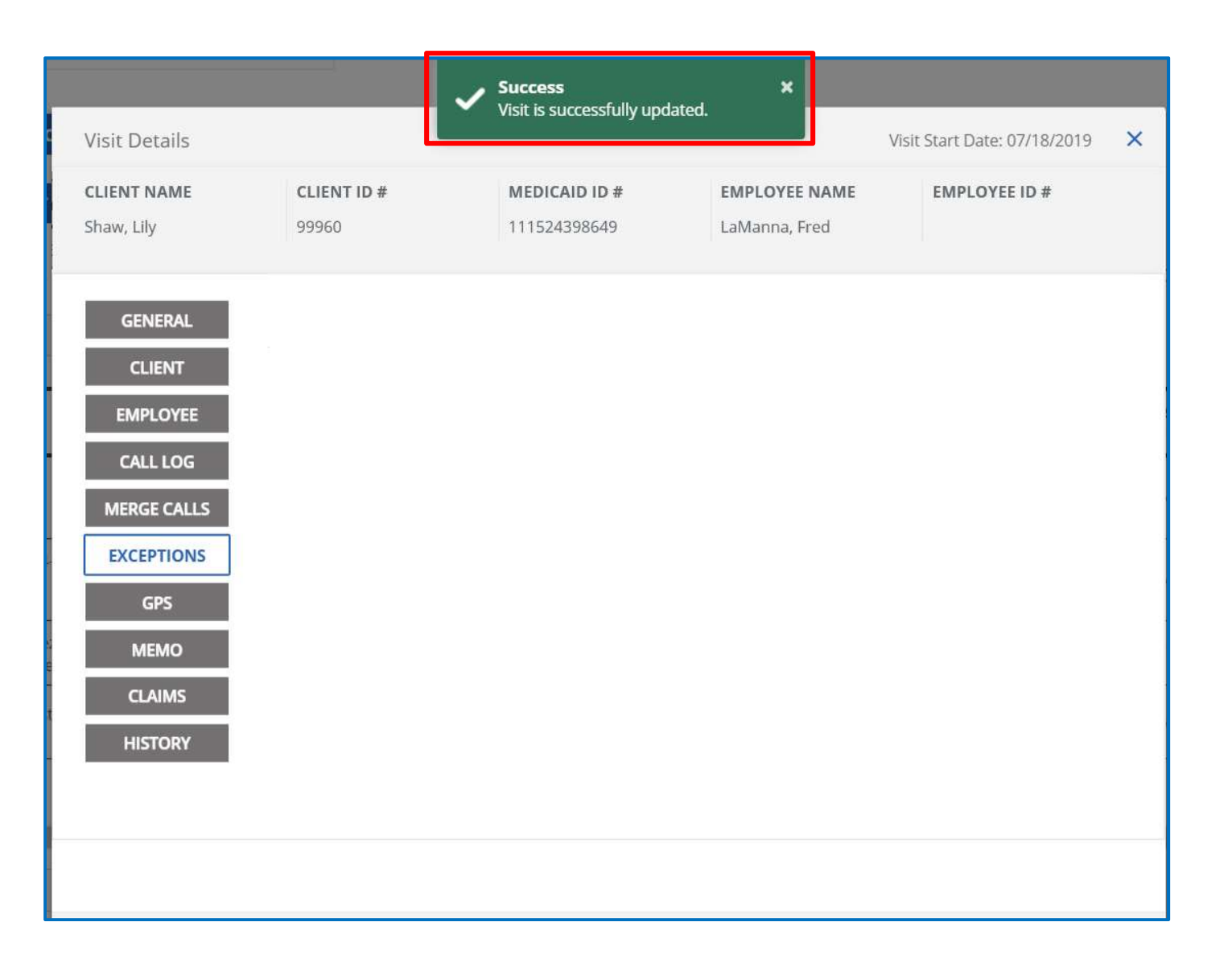

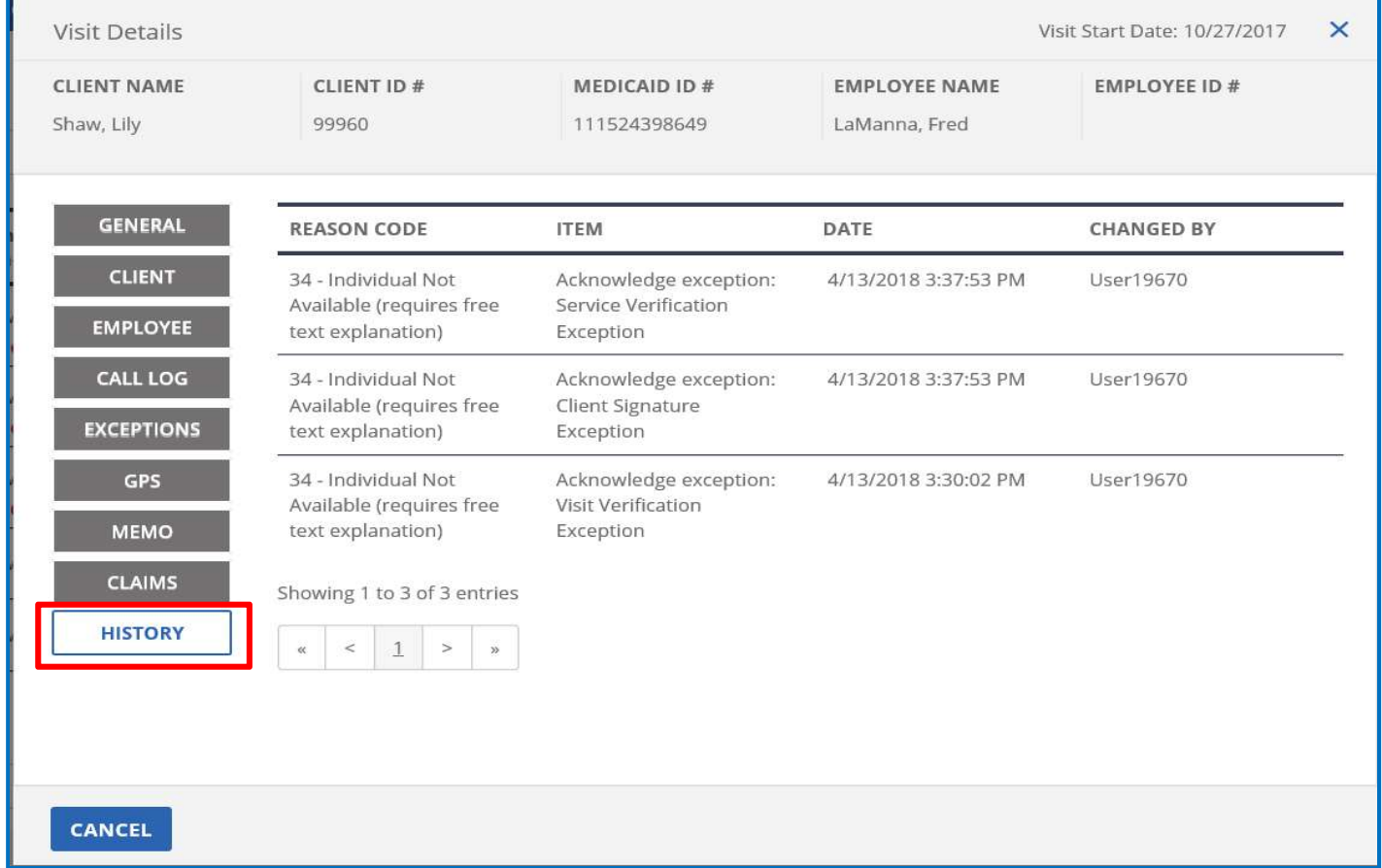

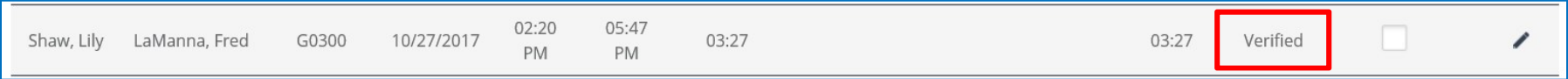

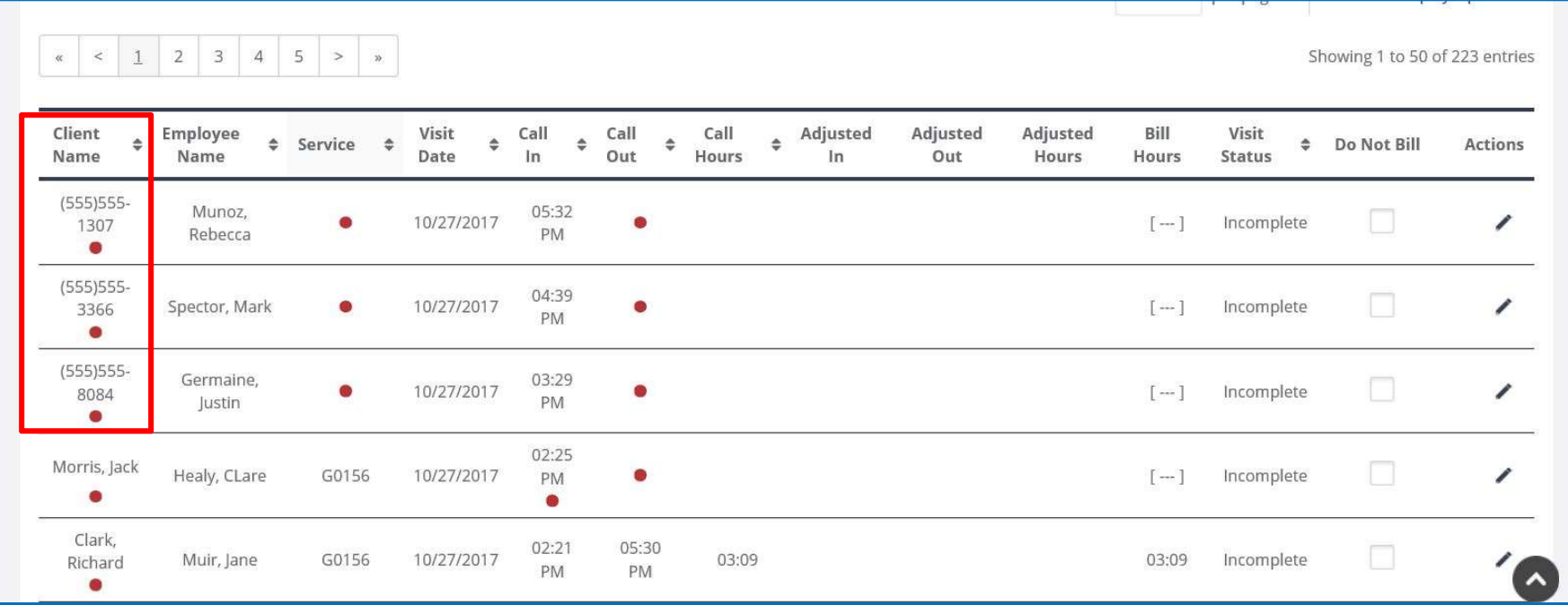

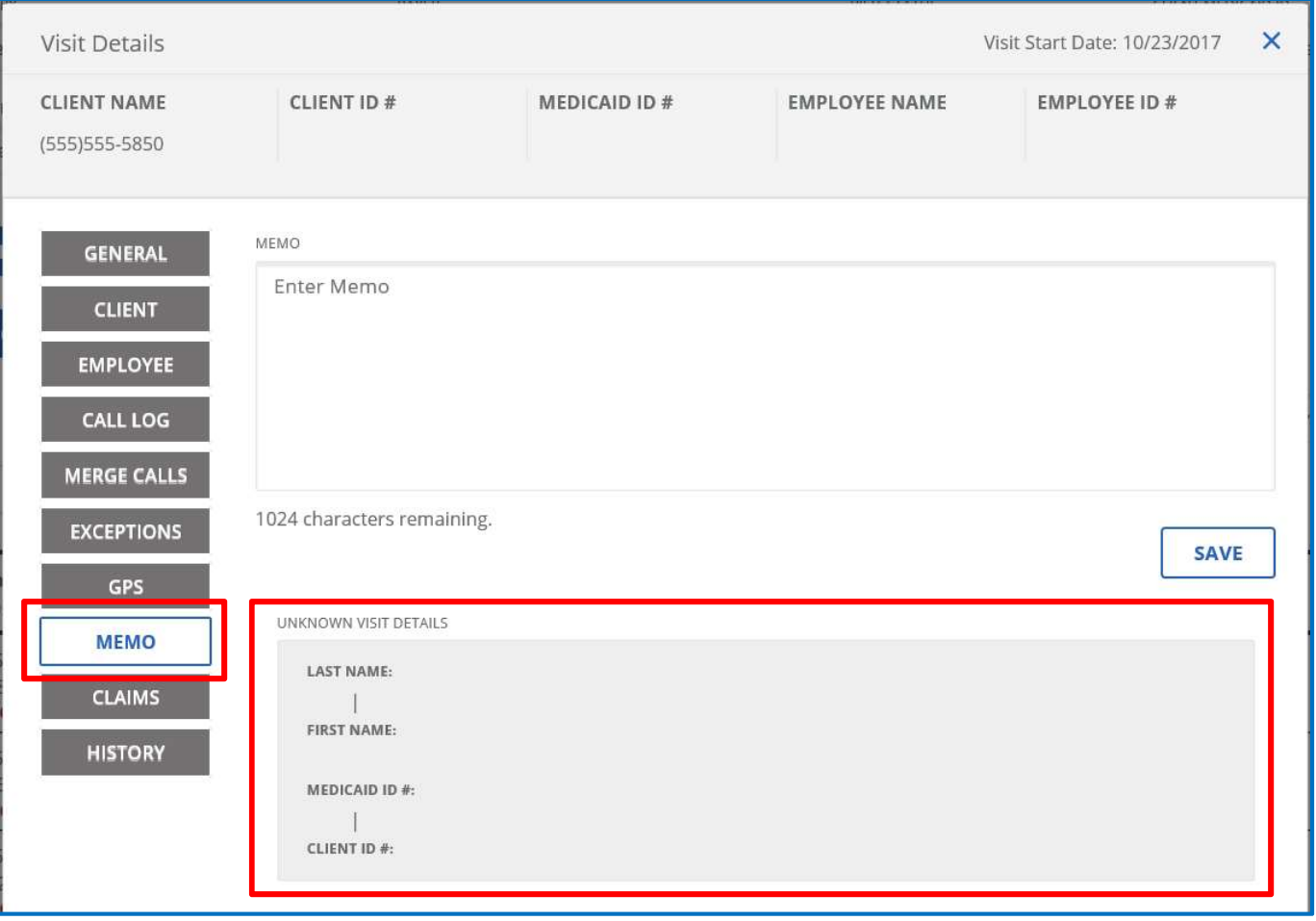

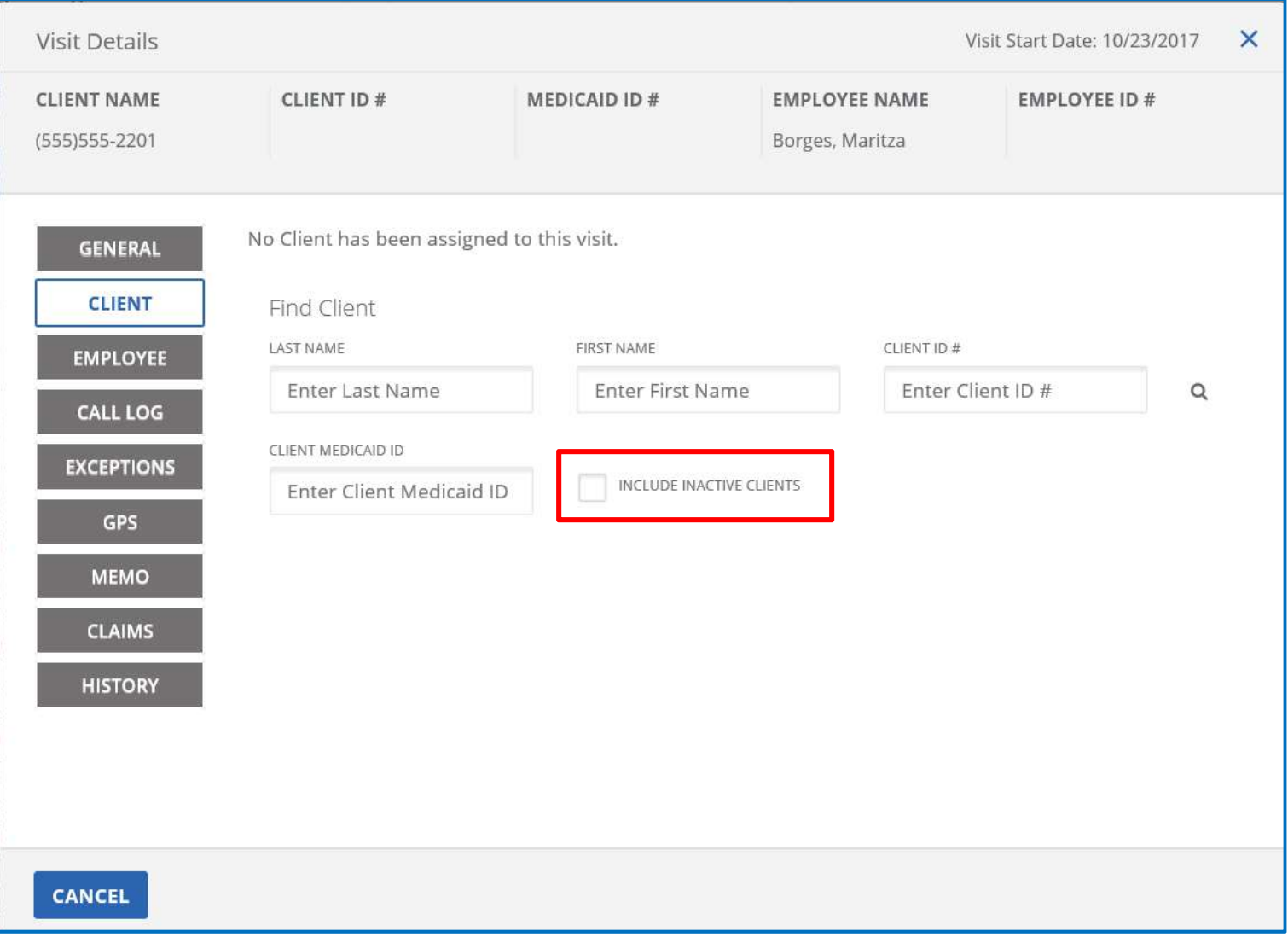

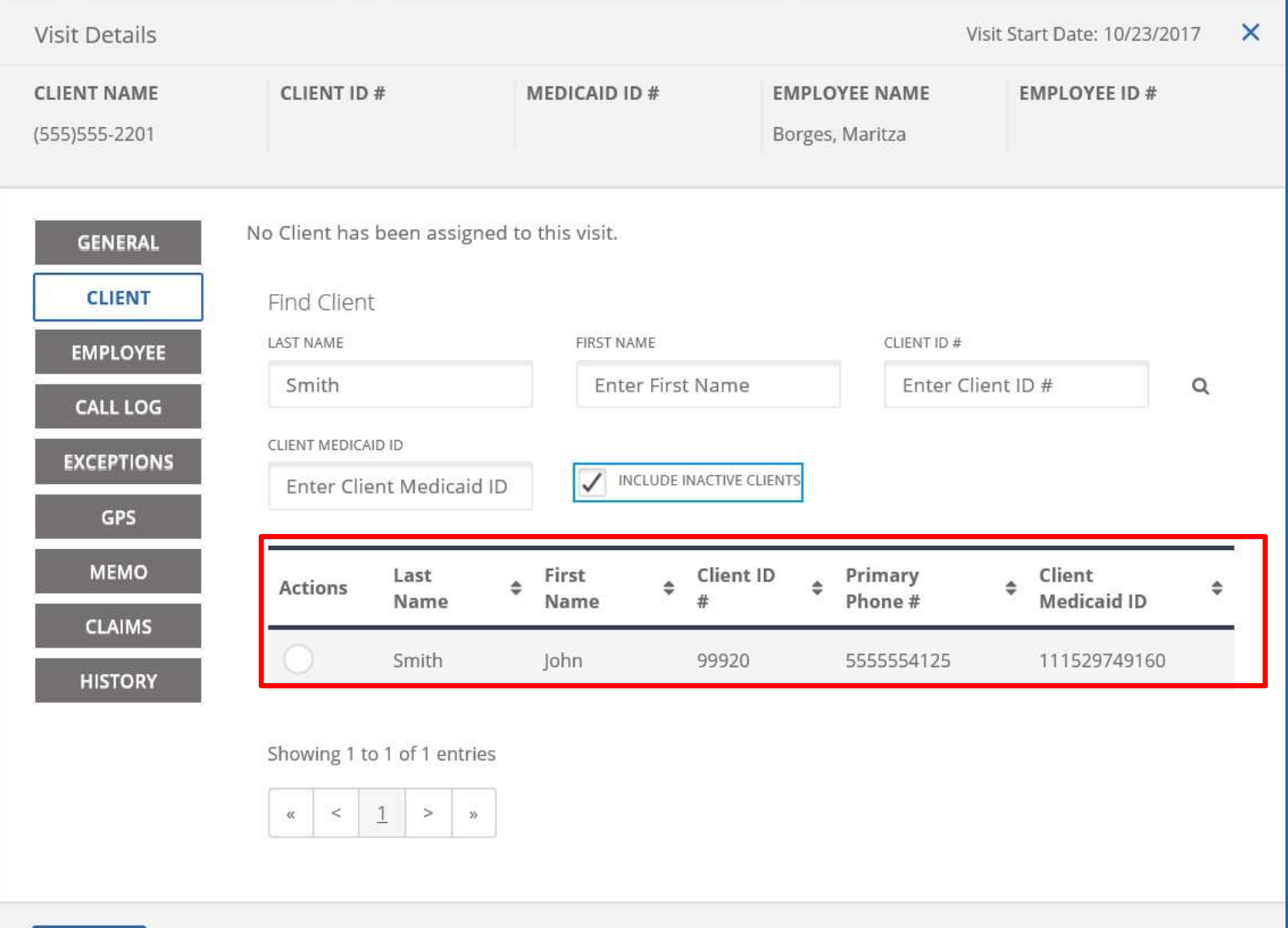

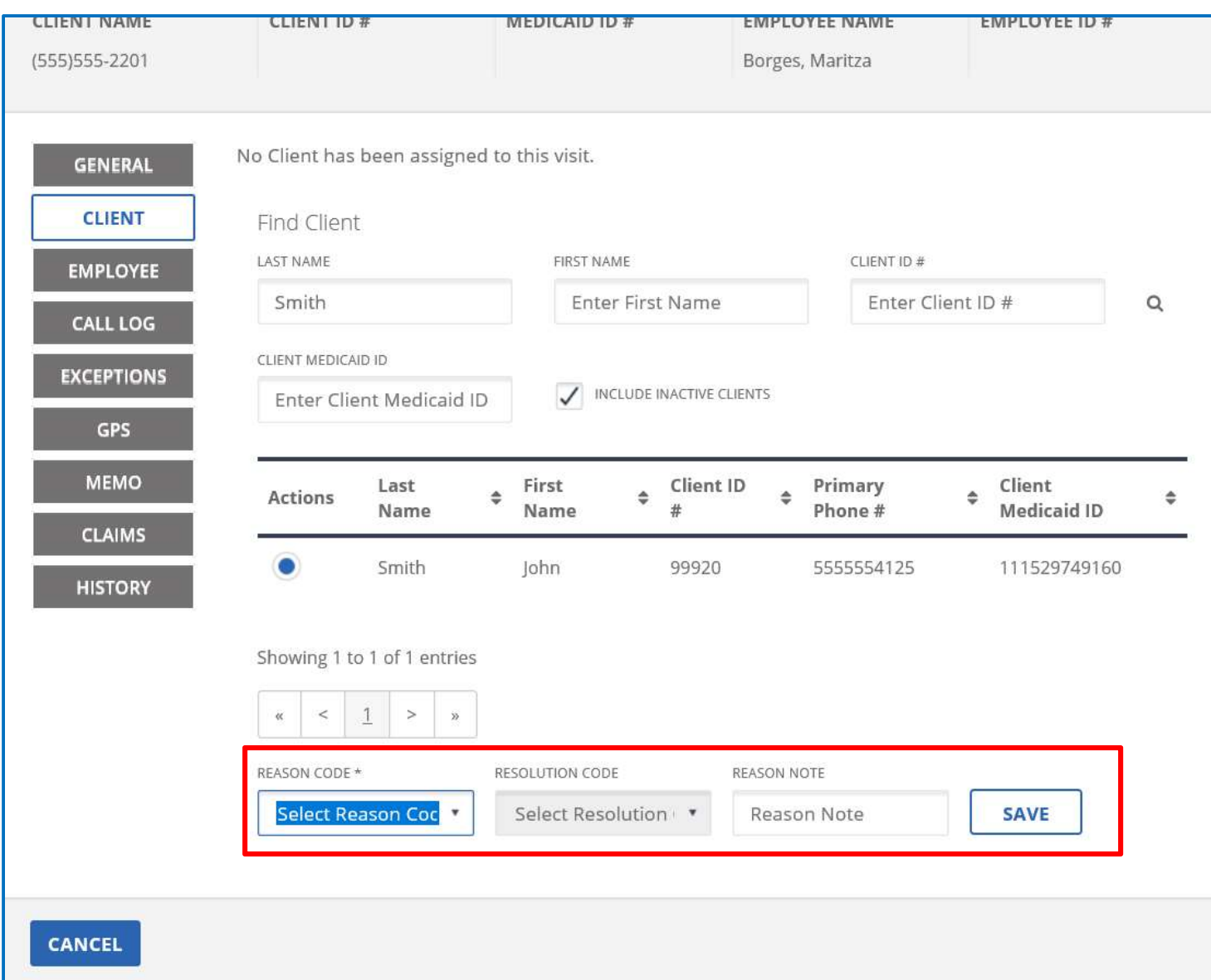

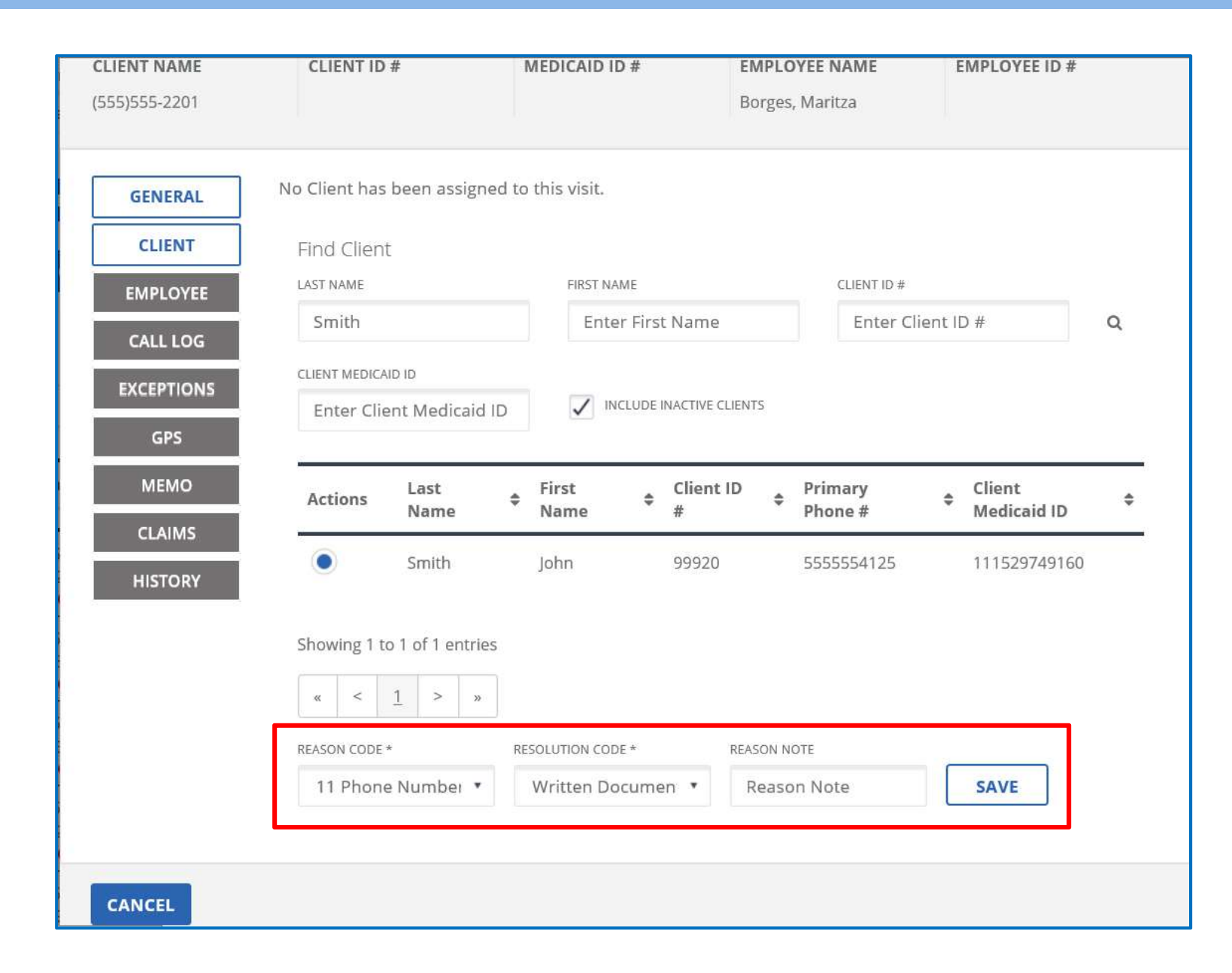

Department of<br>Medicaid

Ohio

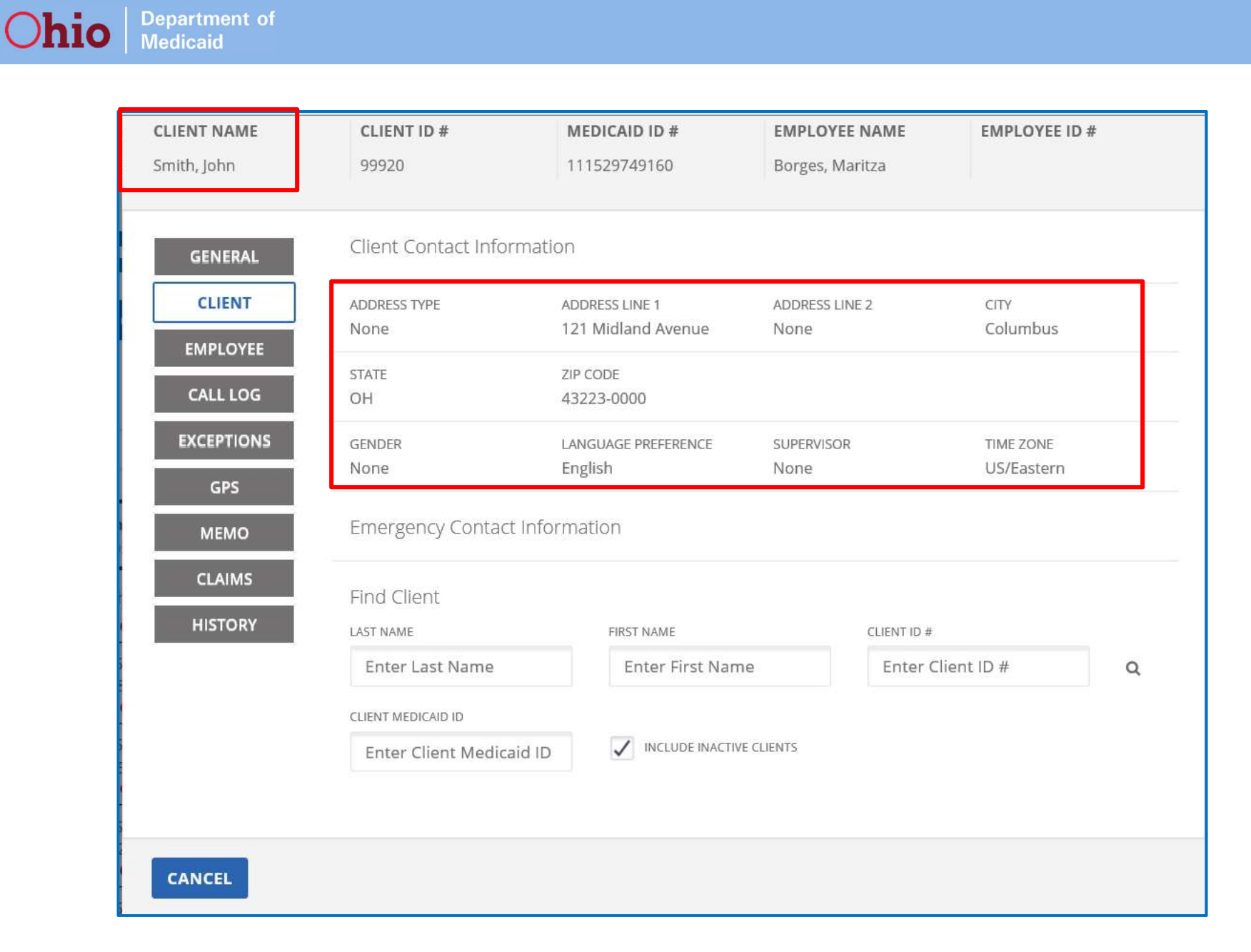

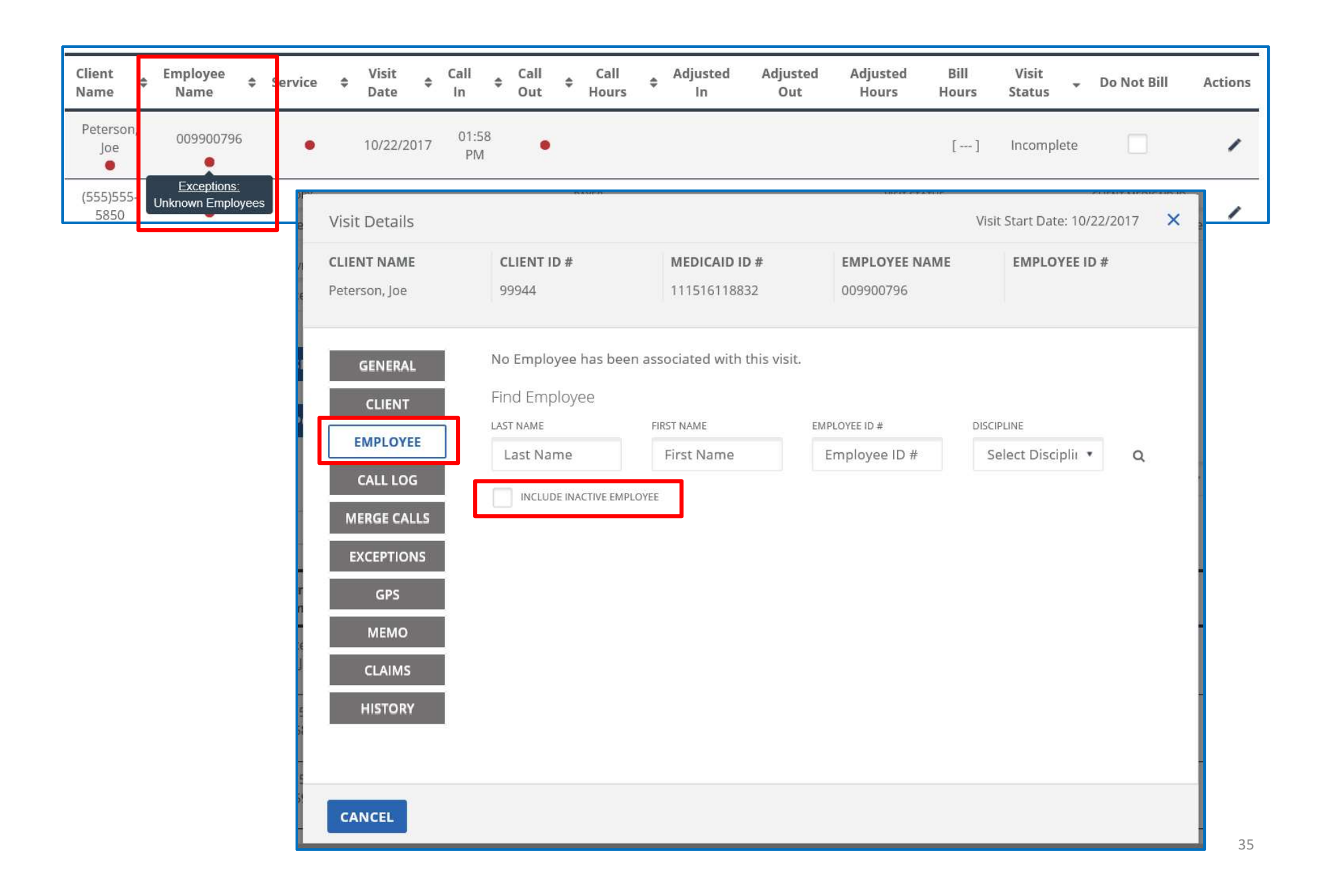

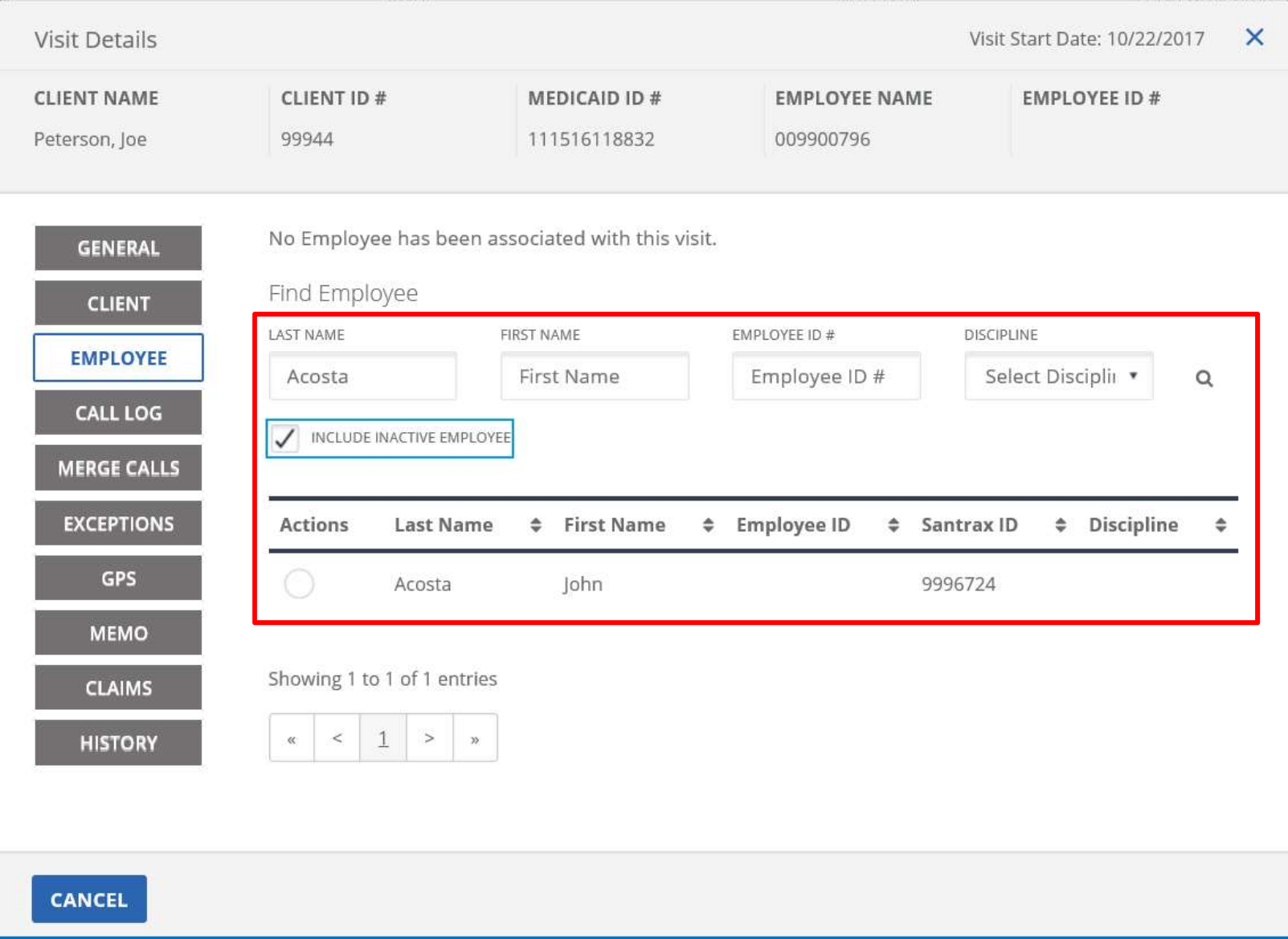

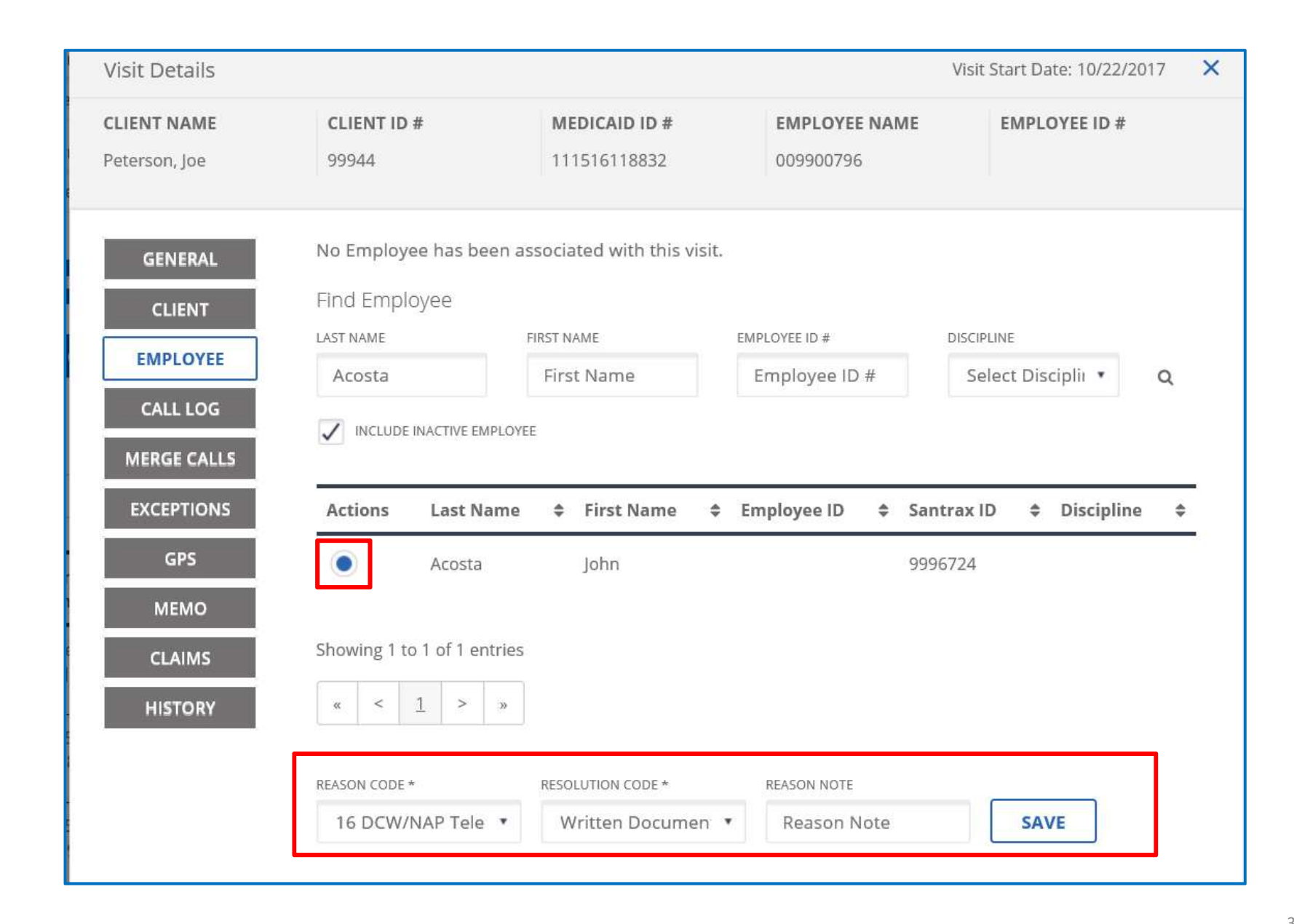

**Department of**<br>Medicaid

**Ohio** 

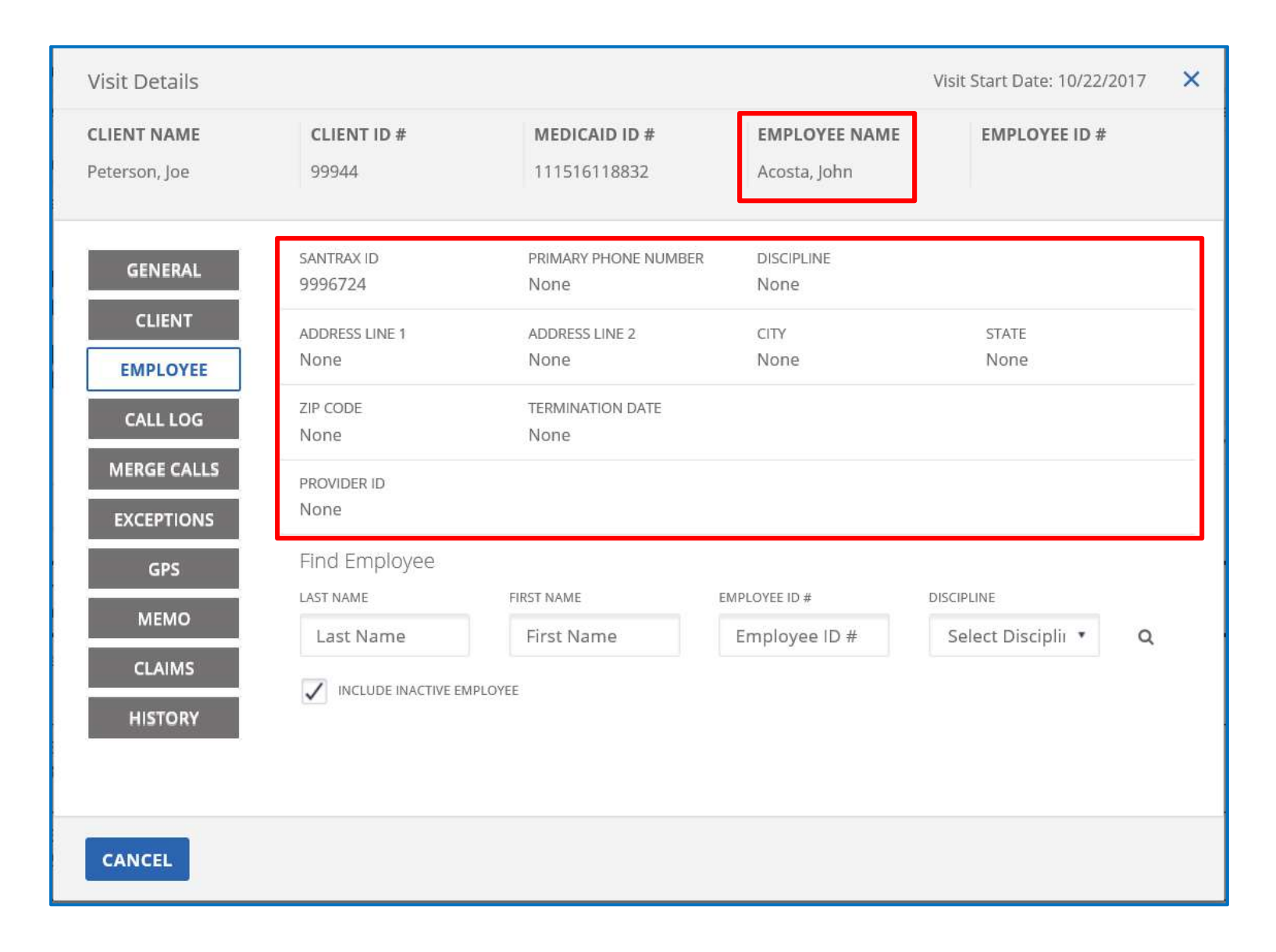

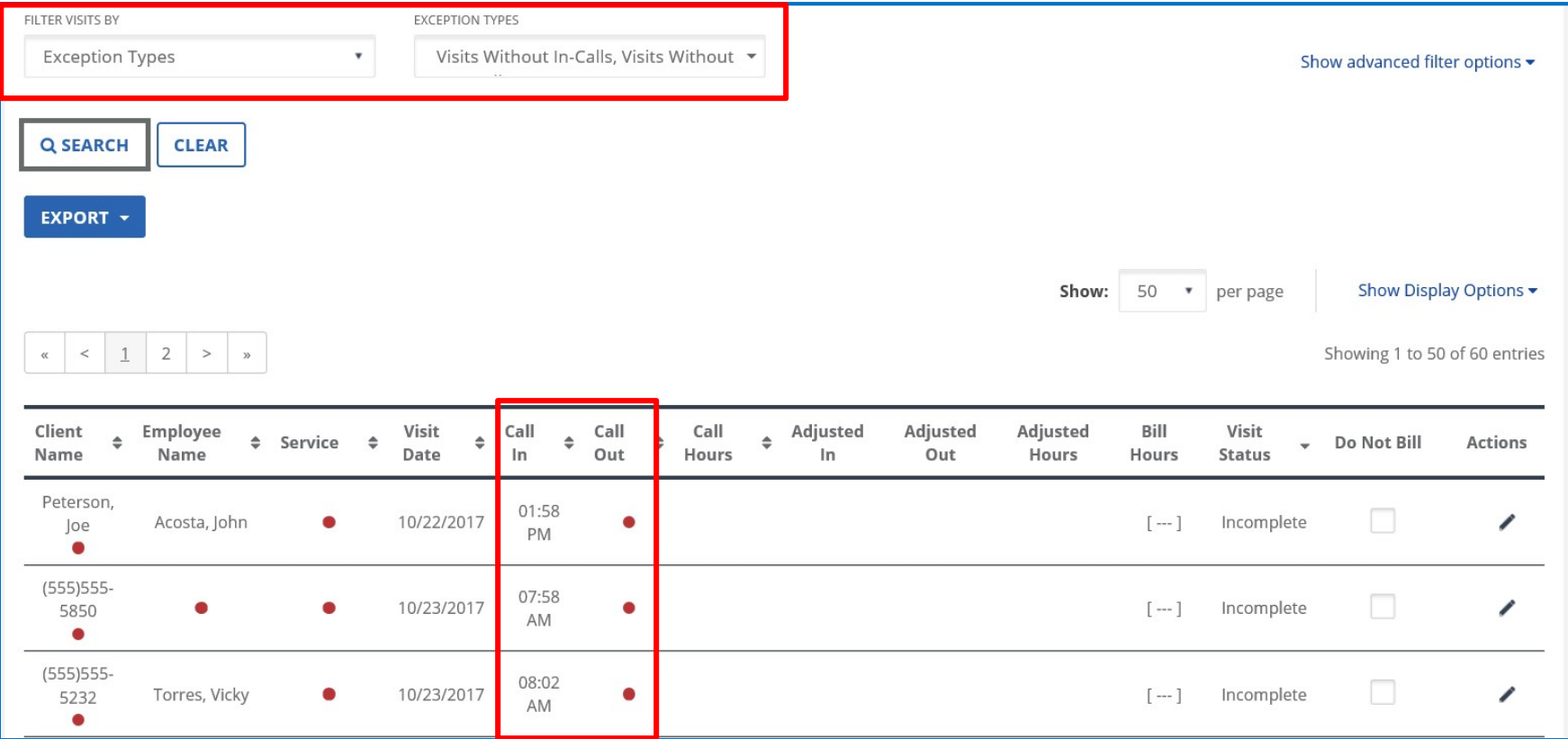

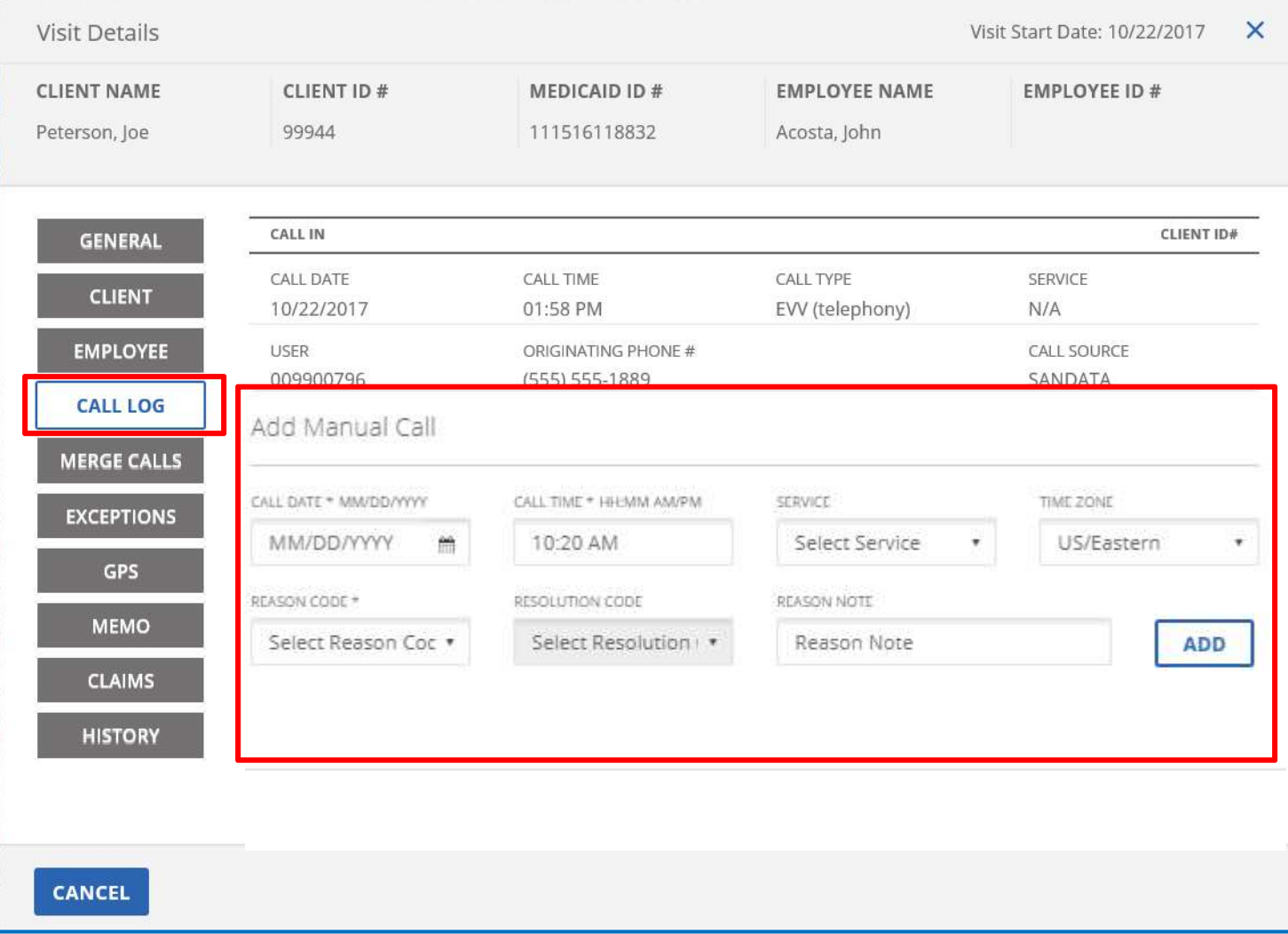

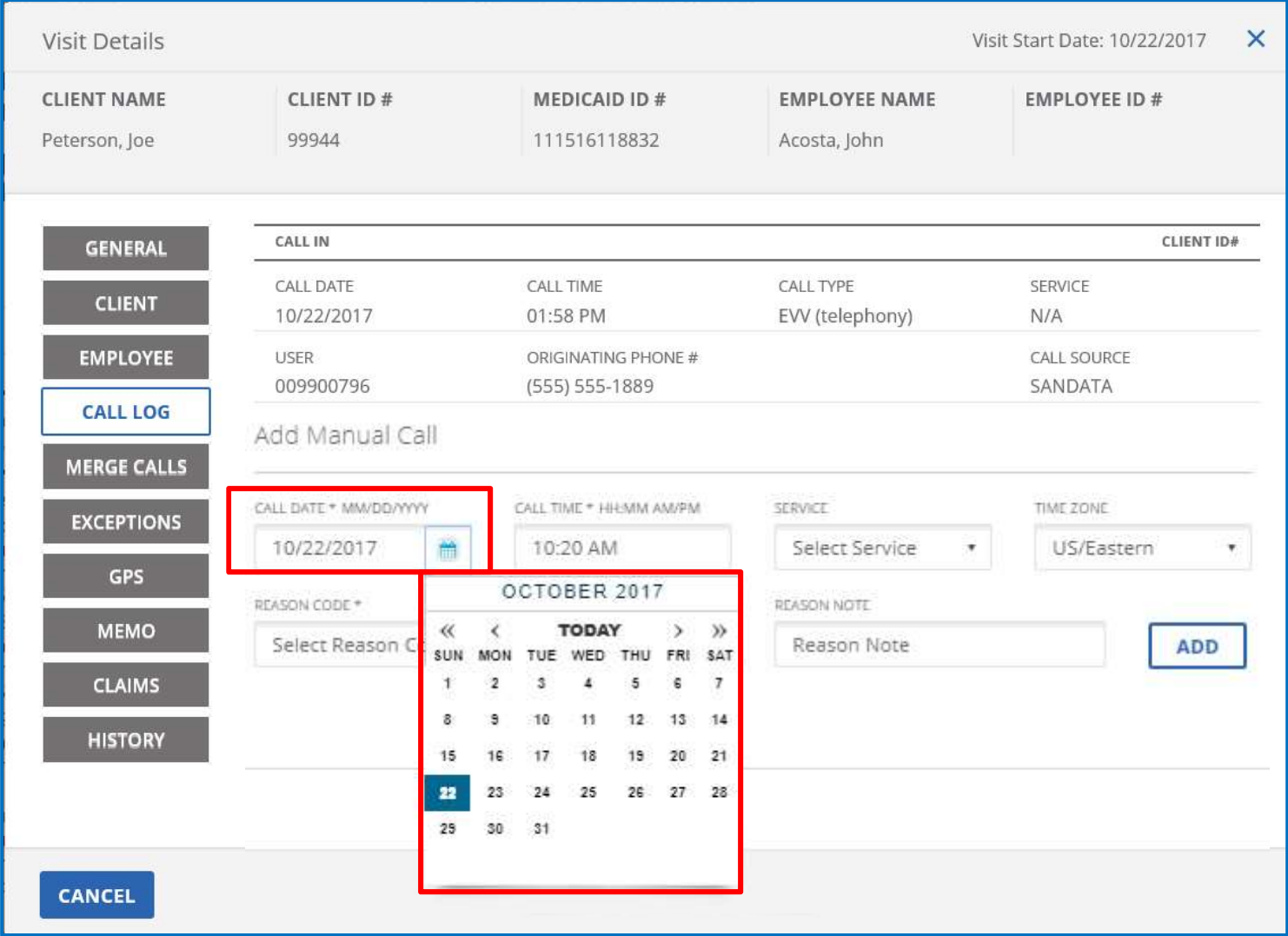

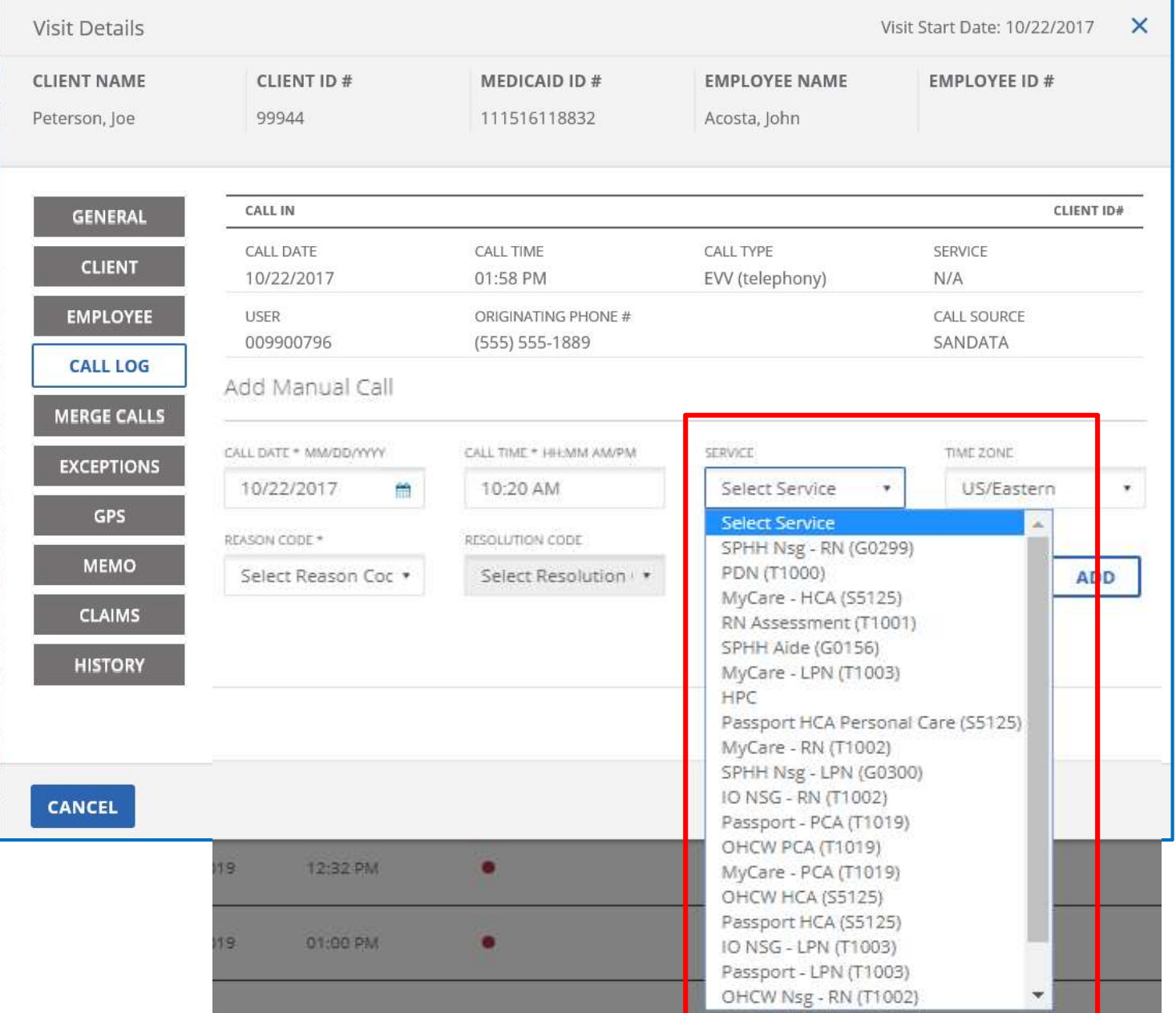

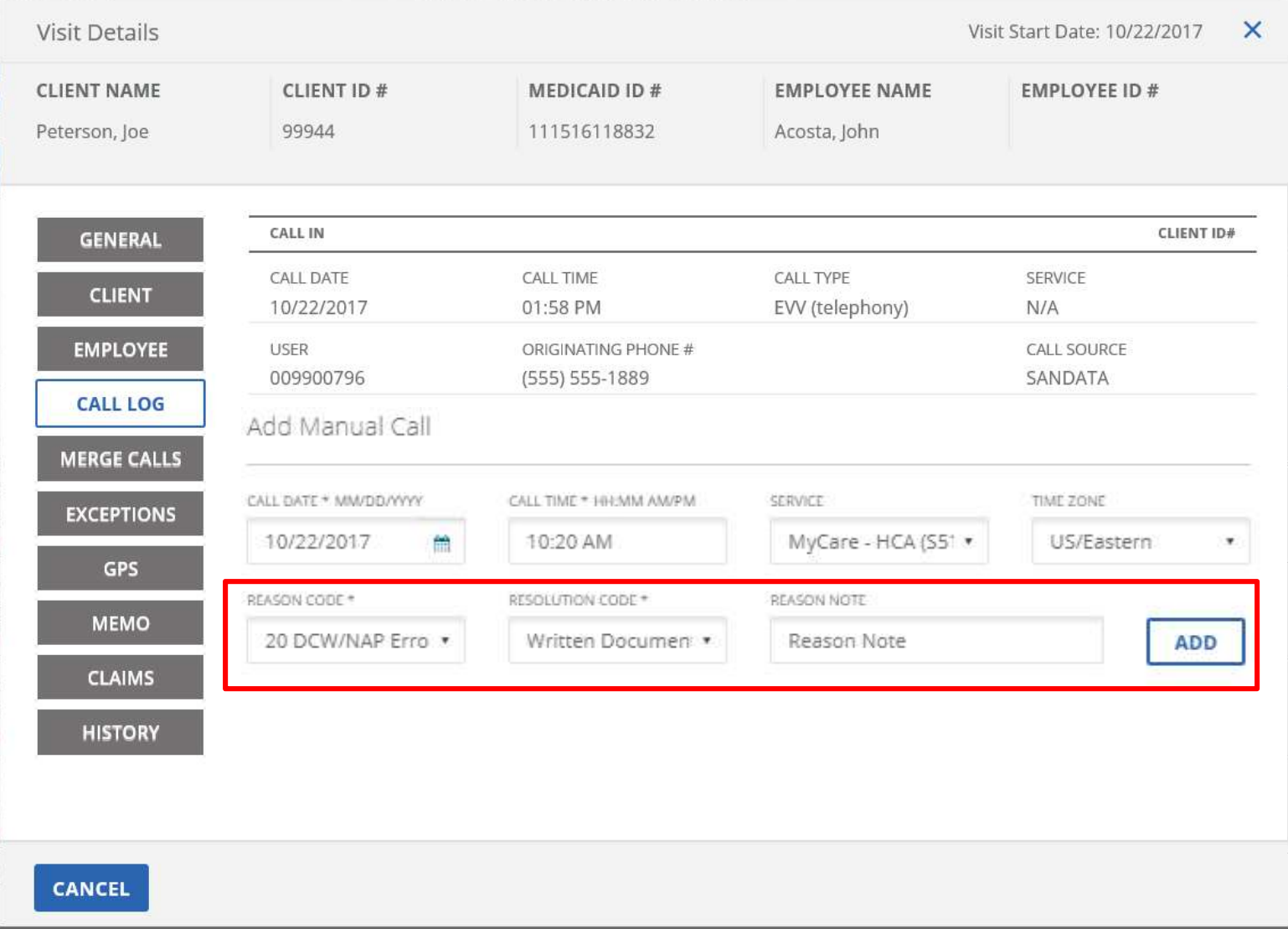

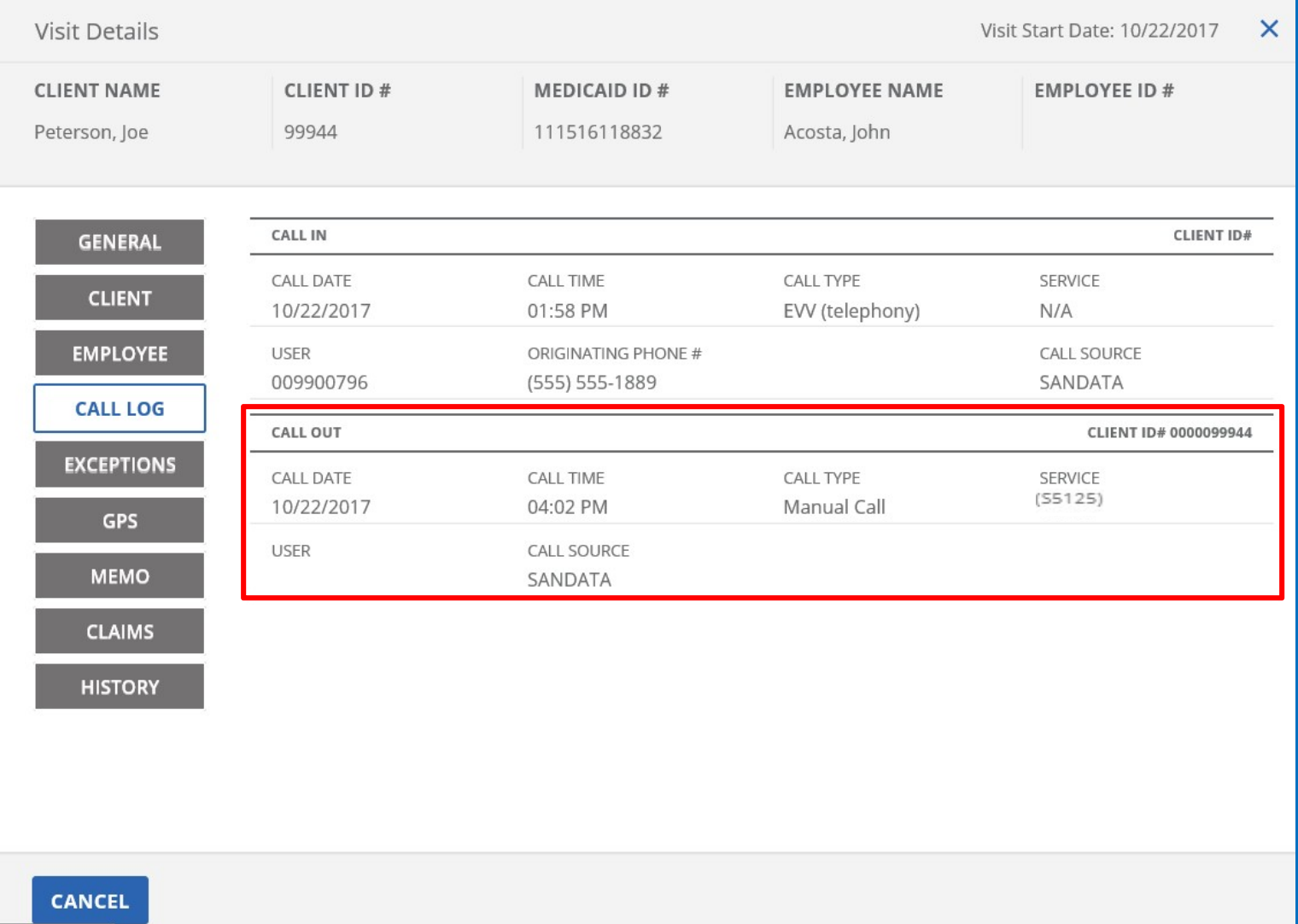

# Adjusting Visits

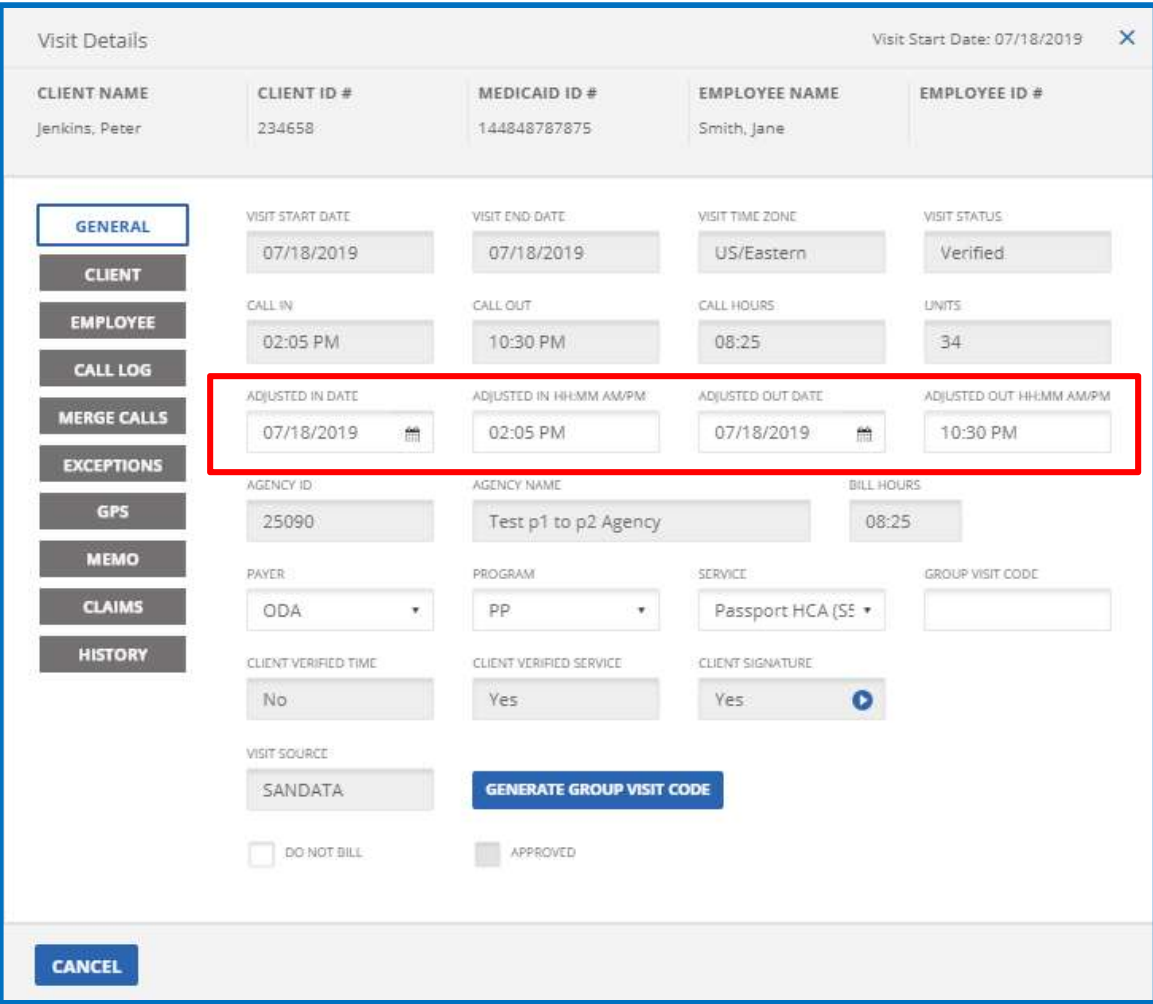

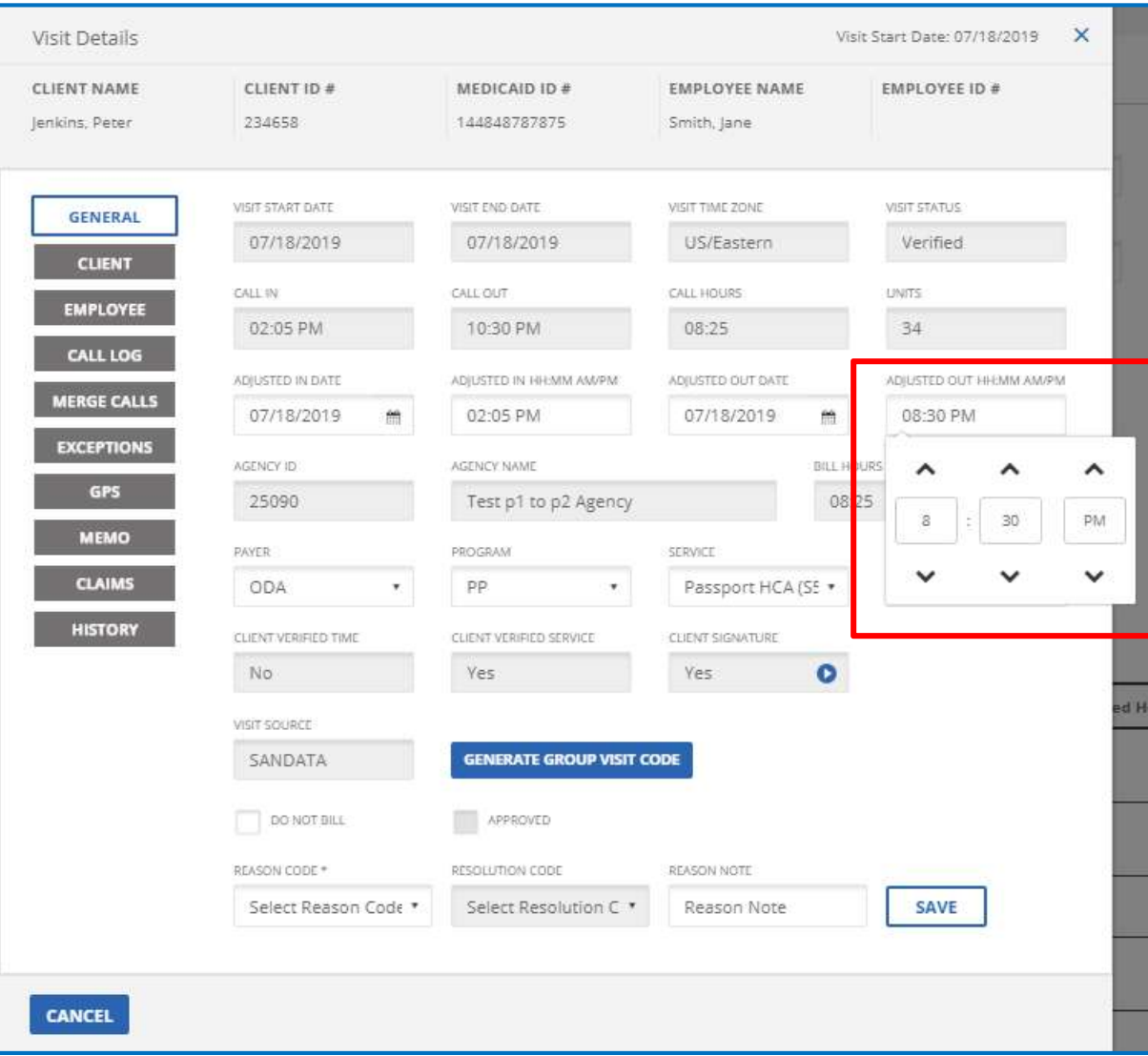

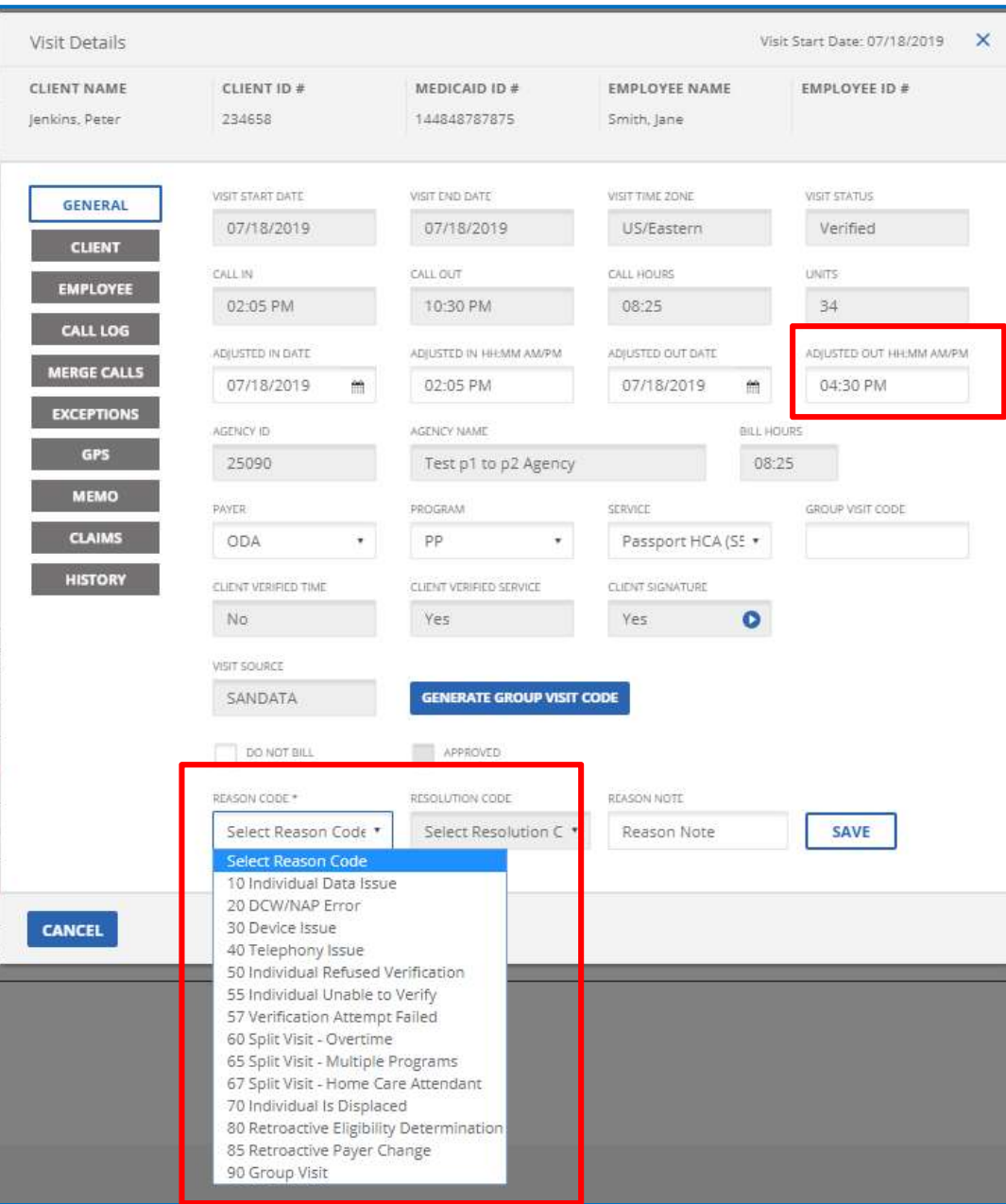

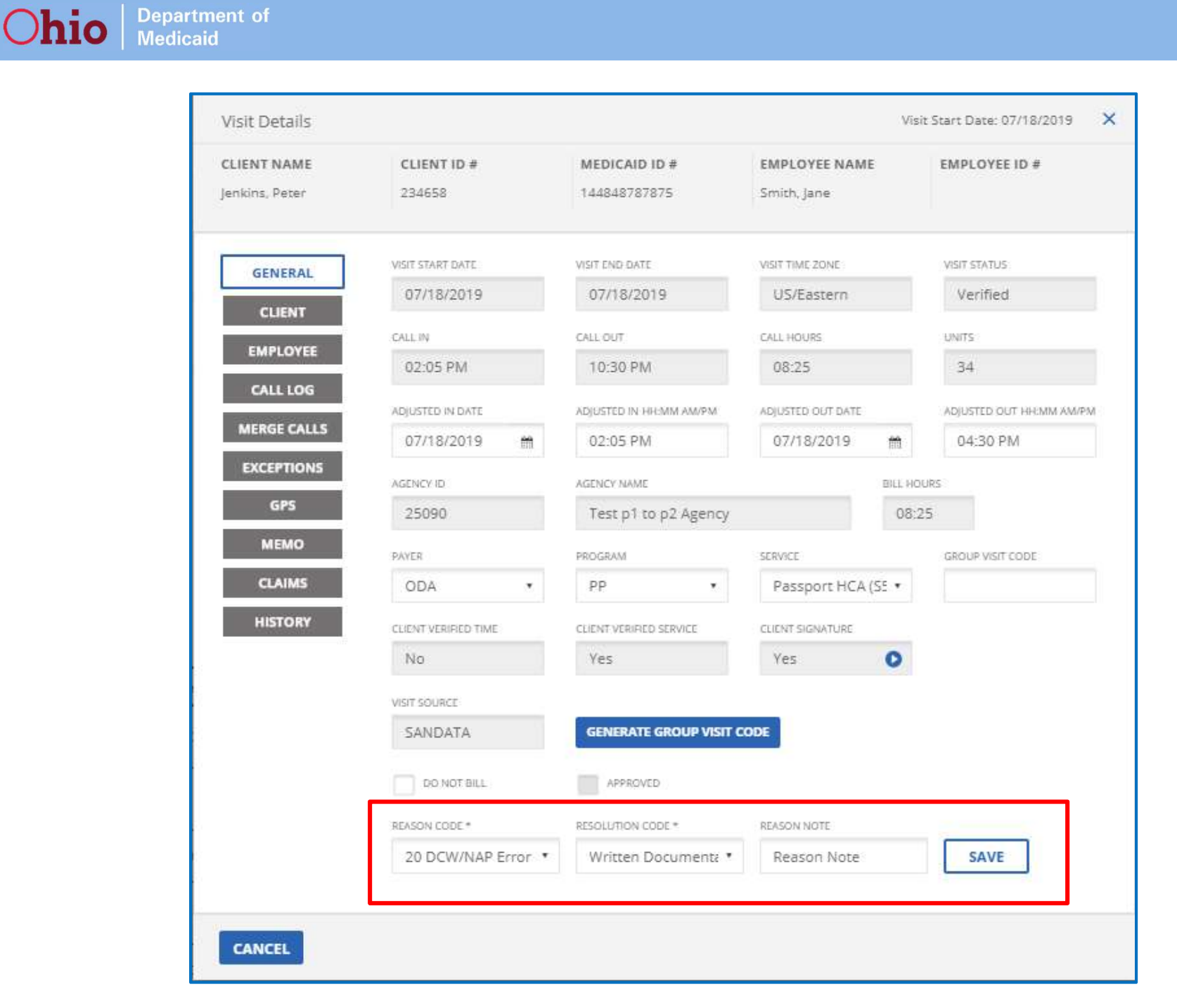

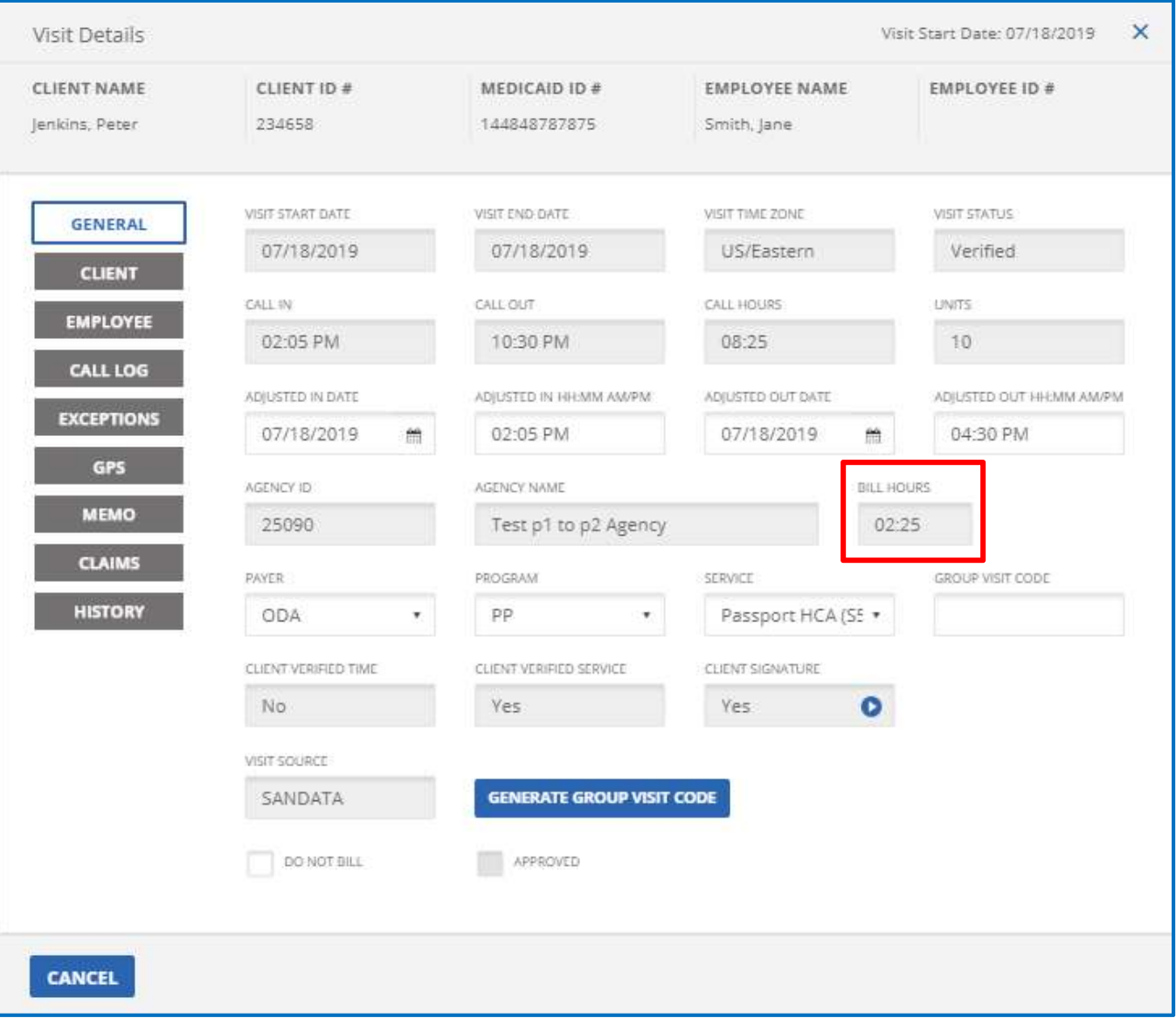

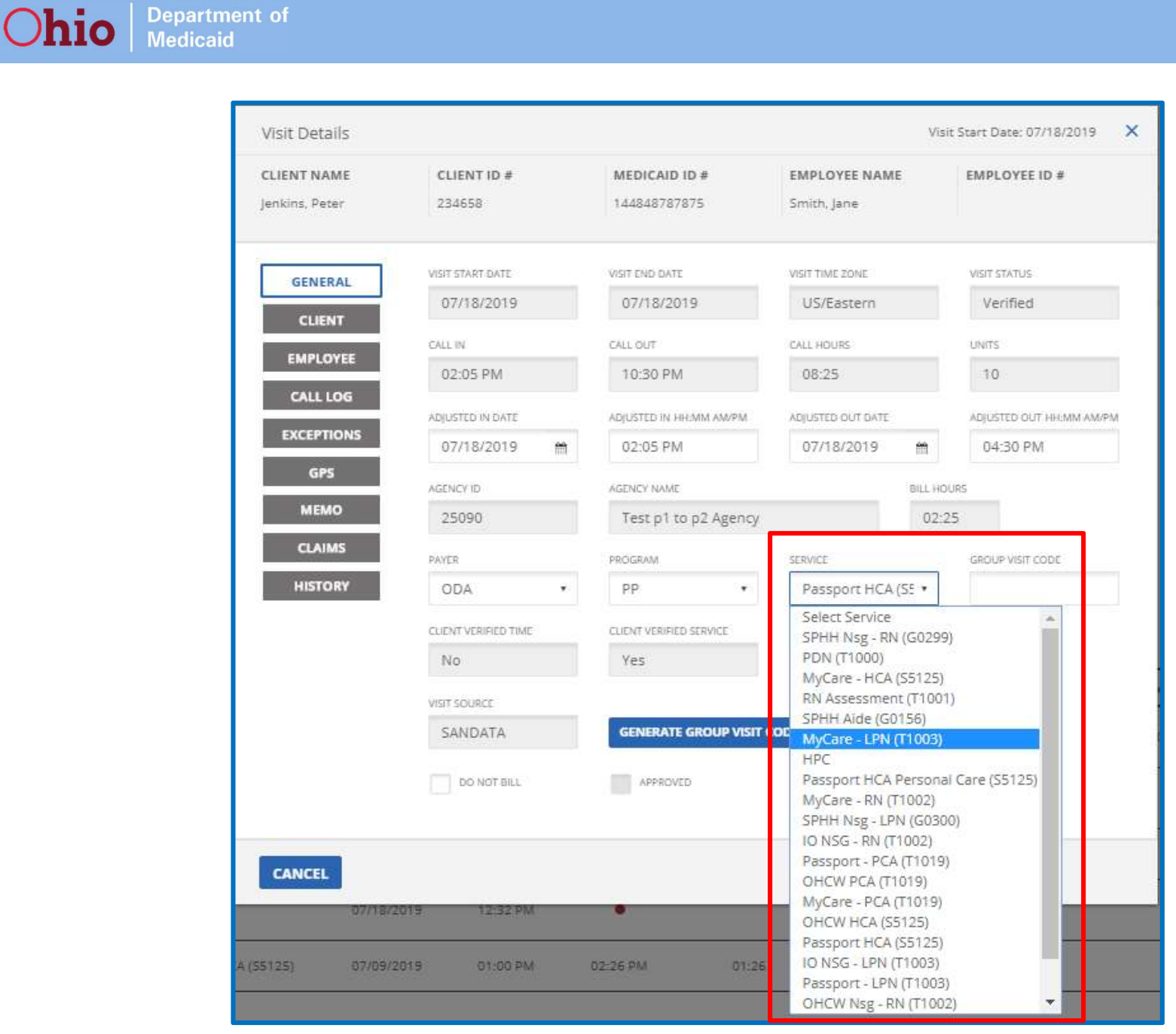

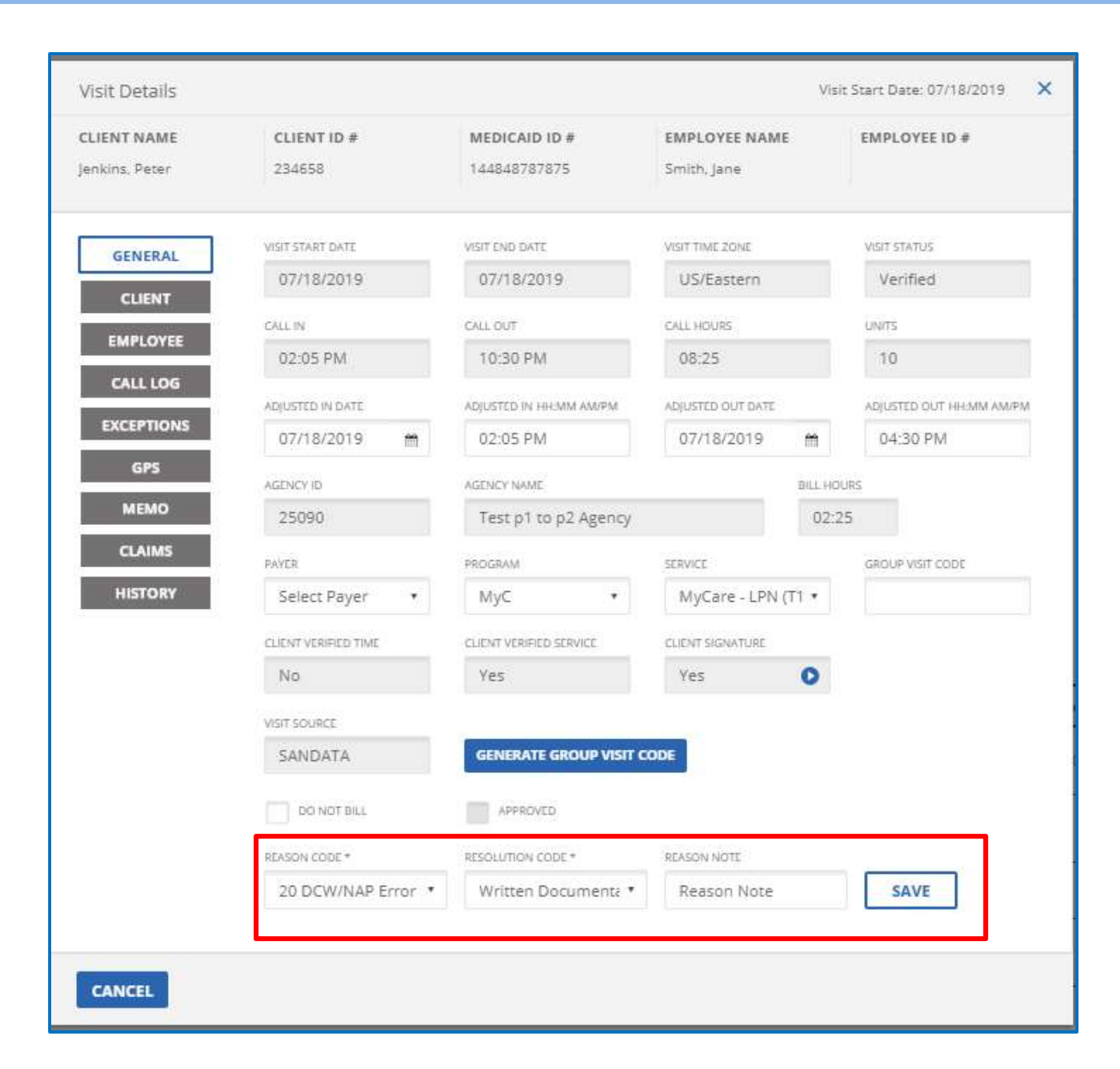

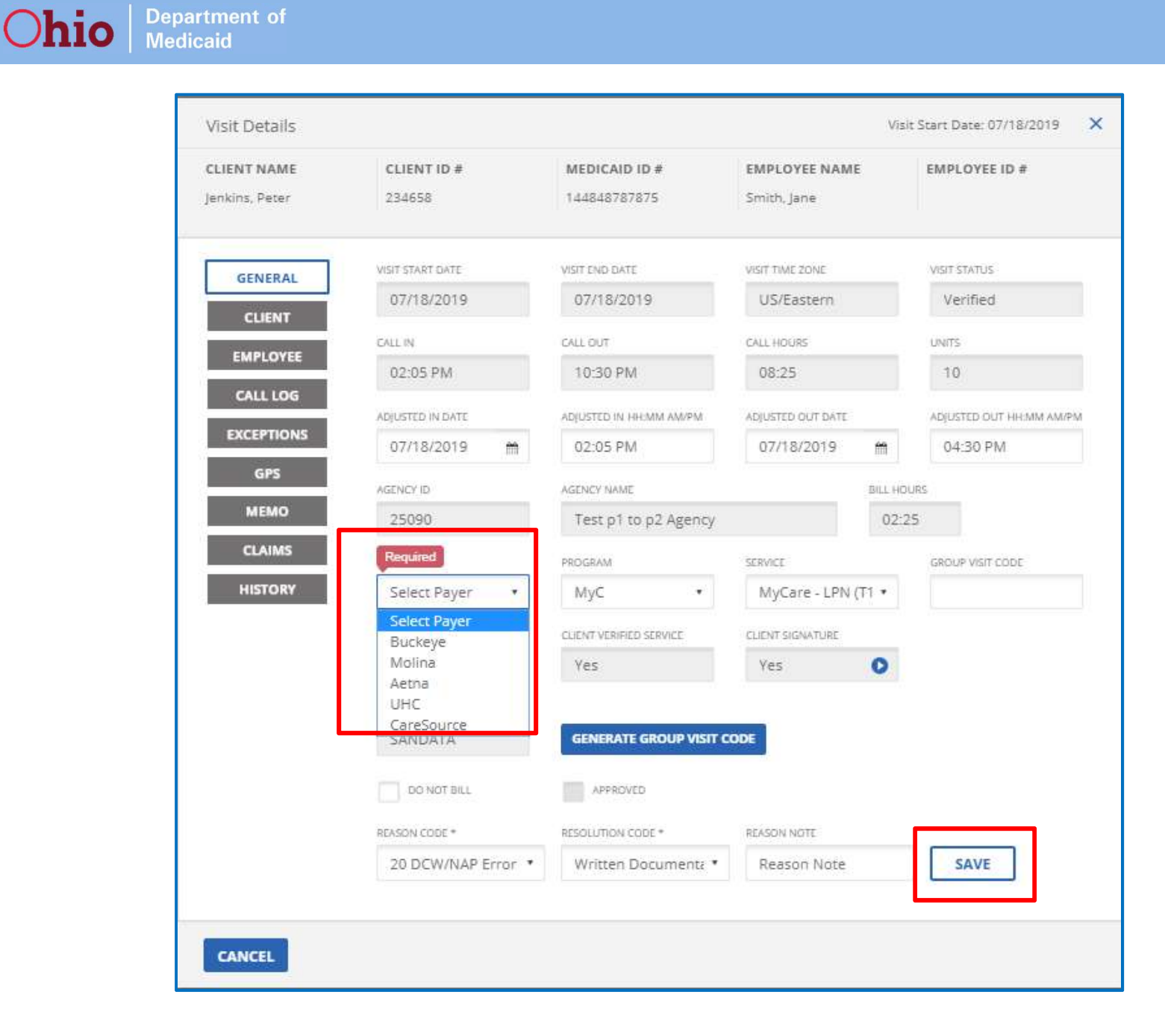

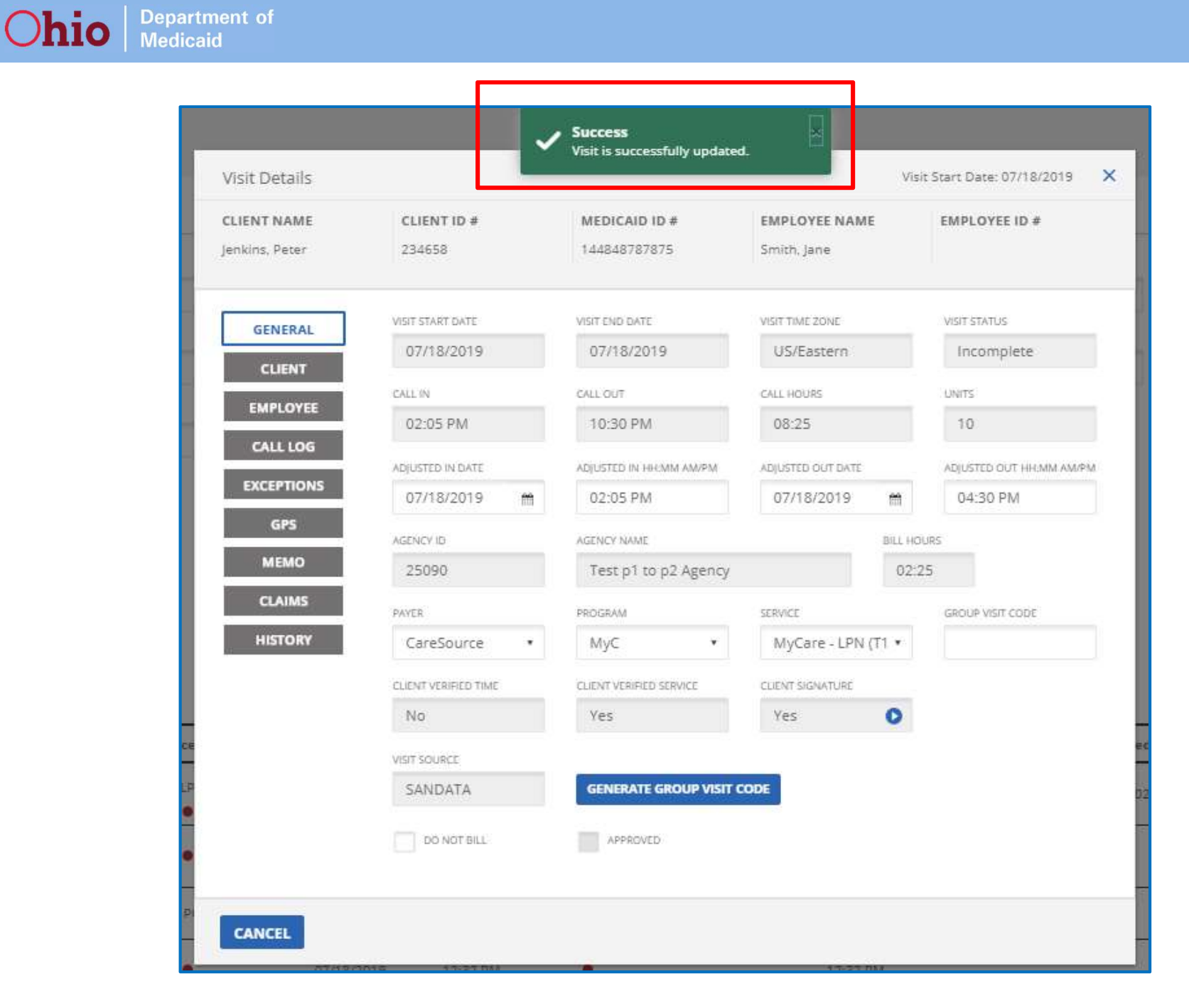

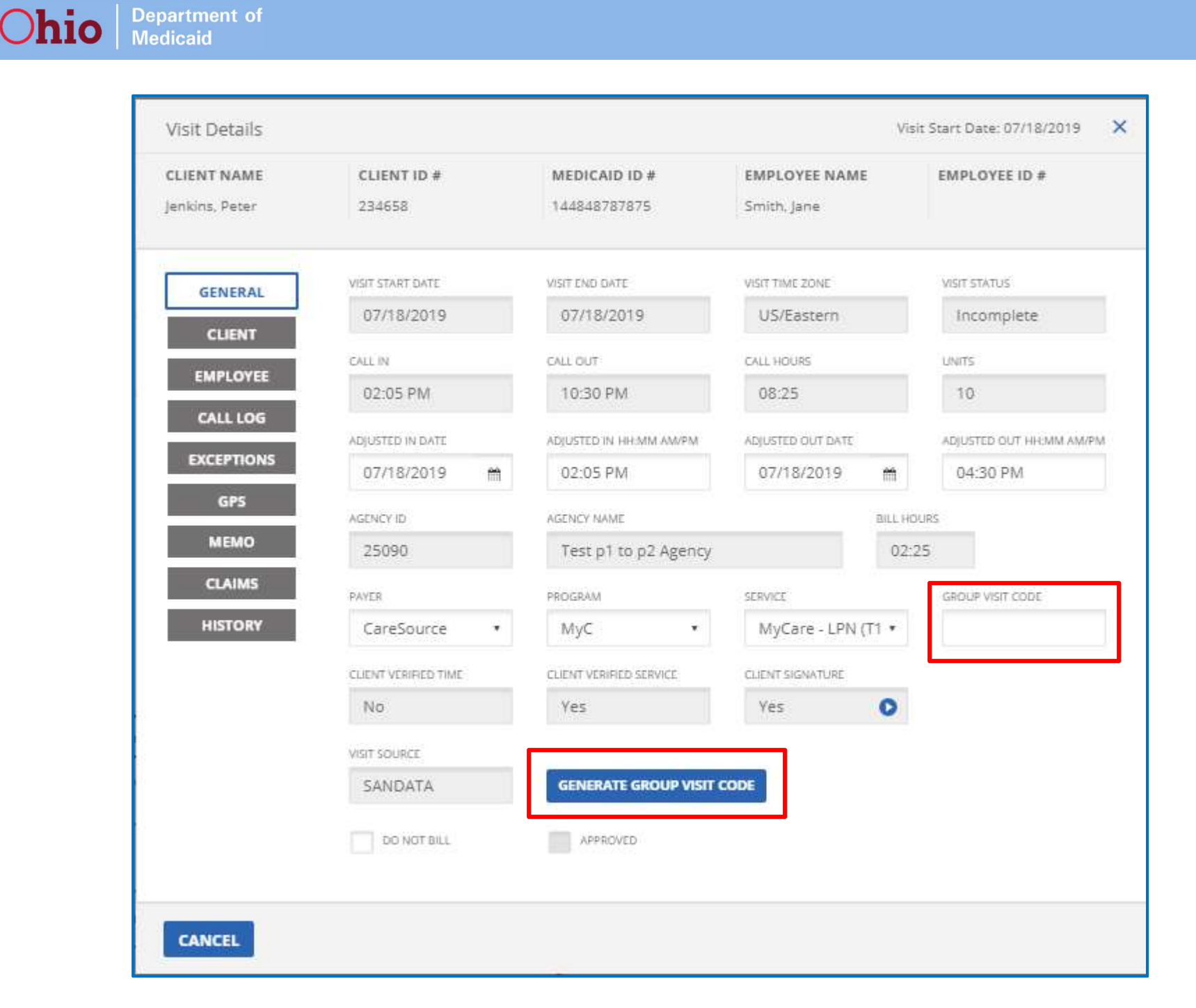

### Remember to refer to your training manual!

**Department of**<br>Medicaid

**Ohio** 

https://medicaid.ohio.gov/INITIATIVES/Electronic-Visit-Verification/Training

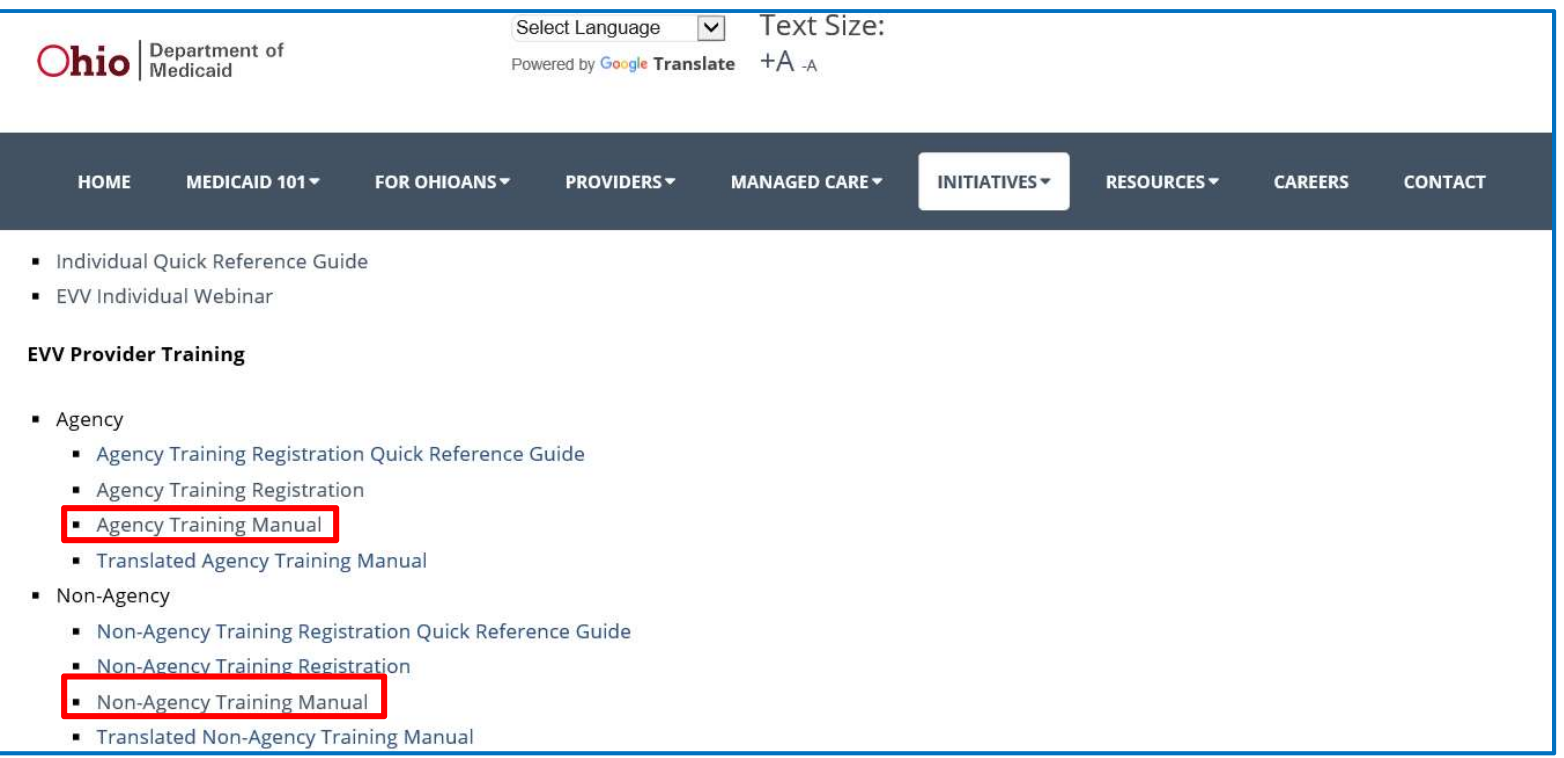

### EVV Provider Hotline: (855) 805-3505

### How does claims matching work?

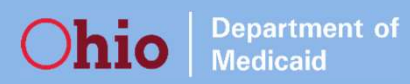

### What is claims matching?

- Claims matching is where information in another system (in this case EVV) must match information on a claim that is submitted
- If a claim does not match the information in the EVV system, providers will see an edit on their Explanation of Benefits (EOB) for each Detail Line on the claim that does not have a matching visit in EVV
- An edit is a message that shows up on the EOB from MITS to providers; it indicates that there is something the provider should be aware of with their claim and possibly take action on

# **Ohio** | Department of<br>EVV Claims Matching Process:

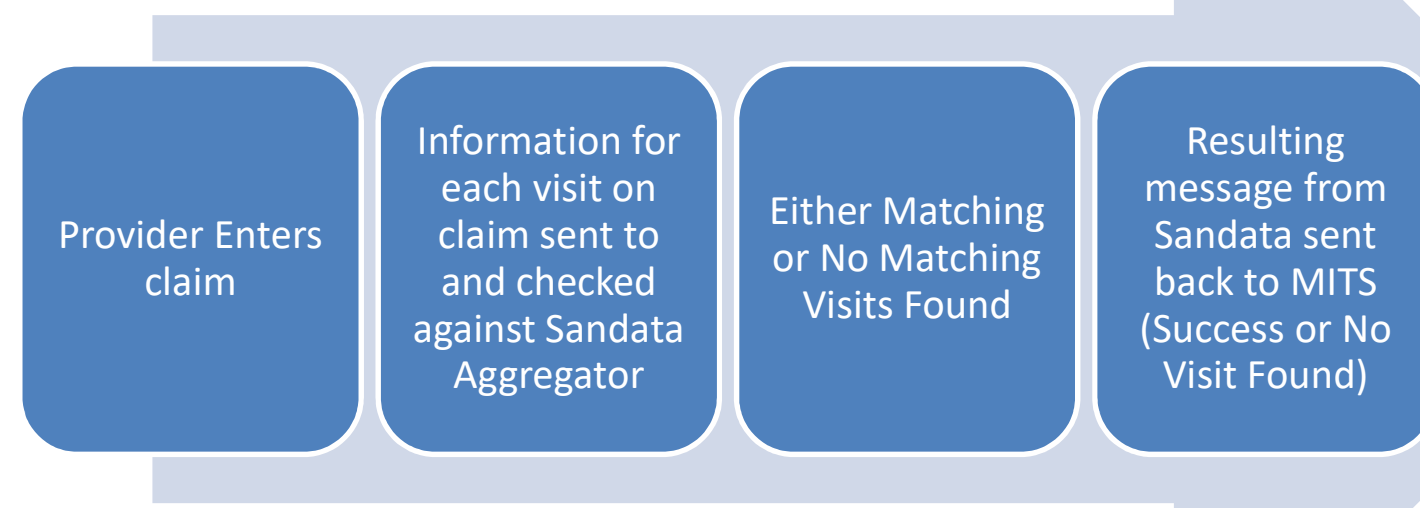

Either Edit(s) get posted to EOB of claim (failed match) or not (successful match)

- **Ohio** | Department of<br> **What criteria is used to match claims and EVV visits?**<br>
 MITS will <u>send</u> the following information to Sandata EVV<br>
Aggregator to locate a visit: **io Medical Conducts Conducts**<br> **hat criteria is used to match claims and EVV visits?**<br>
• MITS will <u>send</u> the following information to Sandata EVV<br>
Aggregator to locate a visit:<br>
» Internal Control Number (ICN) Aggregator to locate a visit:
	- » Internal Control Number (ICN)
	- » Detail Line Number (DLN)
	- » Provider Medicaid ID
	- » Client Medicaid ID
	- » Procedure code
	- » Start Date of Service
	- » Units
		- Units EVV must be greater than or equal to units billed in MITS

Only elements used to match visits in Sandata EVV

### Additional Claims Matching Rules

- In order for a visit to be available for matching in Sandata EVV, it must be in a **Verified** status
- **io Pepartment of**<br>
 In order for a visit to be available for matching in Sandata EVV, it must<br>
 Since T1001 RN Assessment is billed per visit, units will not be used in<br>
 Since T1001 RN Assessment is billed per v the matching. A visit in EVV for service code T1001 will be a match to an RN Assessment visit on a claim, as long as the service occurs on the same calendar day
- Modifiers do not impact the claims matching process

### What if a visit match failed?

Messages regarding failed matching could be seen in multiple places:

- EOB will show 3611 edit: ELECTRONIC VISIT VERIFICATION (EVV) NOT VERIFIED BY **Sandate if a visit match failed?**<br>Sandate if a visit matching could be seen in multiple places:<br>EOB will show 3611 edit: ELECTRONIC VISIT VERIFICATION (EVV) NOT VERIFIED BY<br>Sandata – This edit can be seen in the EOB secti (even if the claim was submitted through an EDI) and on the Remittance Advice (RA)
- **Constraint of**<br> **What if a visit match failed?**<br>
Messages regarding failed matching could be seen in multiple places:<br>
 EOB will show 3611 edit: ELECTRONIC VISIT VERIFICATION (EVV) NOT VERIFIED BY<br>
Sandata This edit ca webpage, here: https://medicaid.ohio.gov/Portals/0/Initiatives/EVV/Providers/Remittance-Advice.pdf EOB will show 3611 edit: ELECTRONIC VISIT VERIFICATION (EVV) NOT VERIFIED BY<br>Sandata – This edit can be seen in the EOB section of a claim in the MITS portal<br>(even if the claim was submitted through an EDI) and on the Remi

If you are a provider, you can see the edits when you pull up your claim in MITS under under EOB Information.

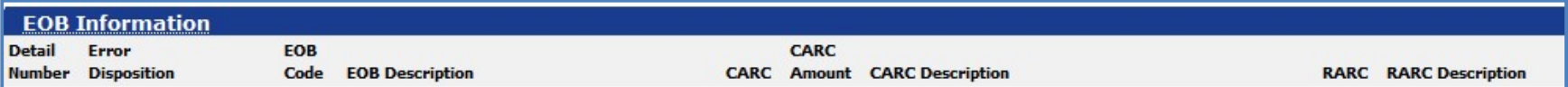

### Example of a 3611 in an EOB

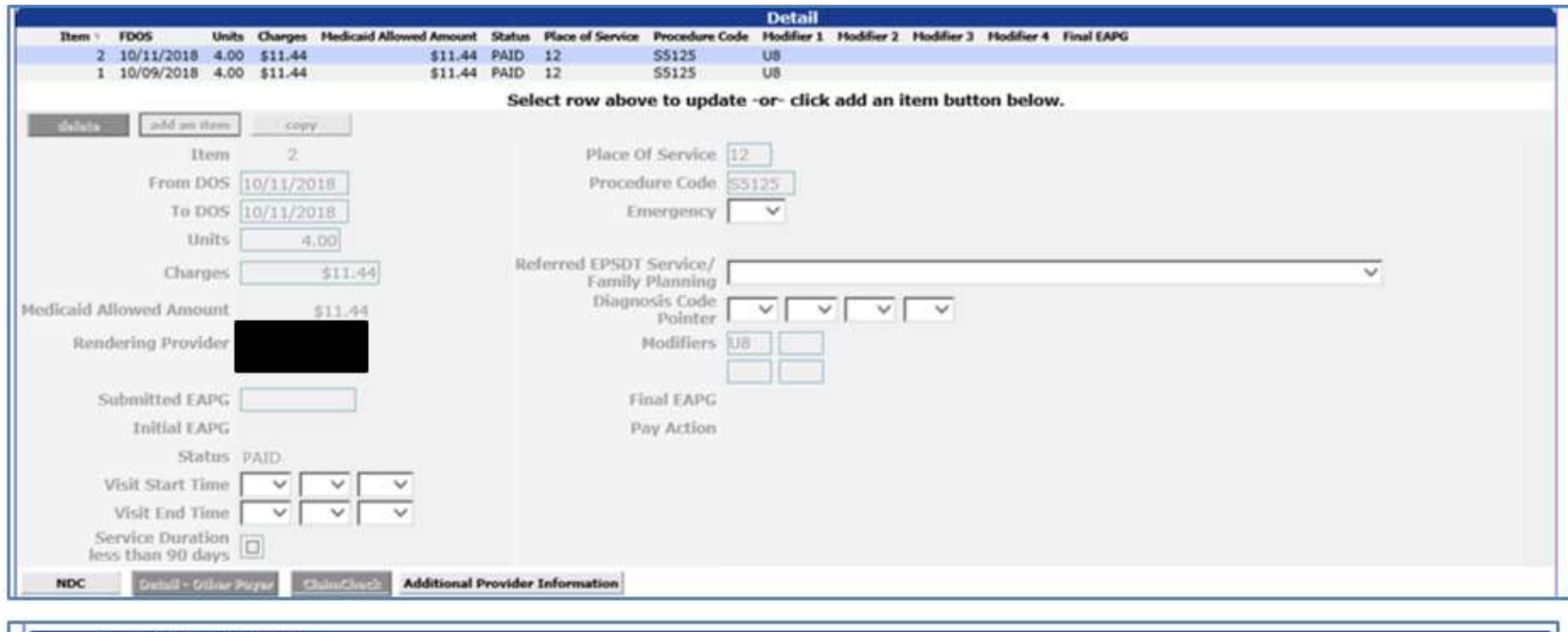

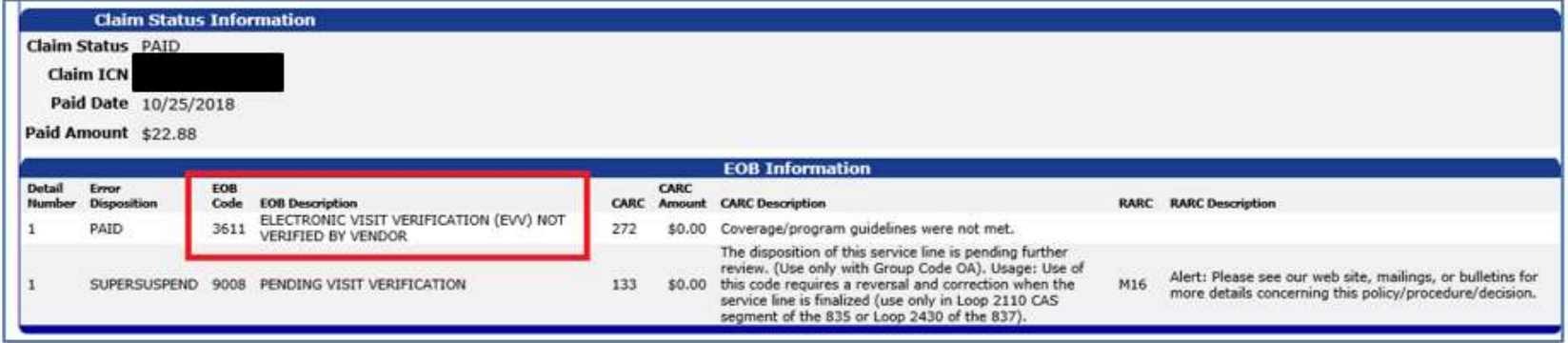

### What if a visit match failed? (Continued)

Department of<br>Medicaid

**Ohio** 

Providers who use an EDI to submit claims would not see the 3611 edit. Instead…

- Providers who use an EDI reconcile their claims and payments using the 835 Electronic Remittance Advice (ERA) from their trading partner or clearinghouse
- Will see a Claim Adjustment Reason Code (CARC) of 272, Coverage/program guidelines were not met.
- This means the same thing as the 3611 code on an RA; there's something in your EVV data that needs your attention

### What if a visit match was *found*?

**Department of**<br>Medicaid

**Ohio** 

- If a visit in the EVV system was successfully found and matched with a detail line on a claim…
	- » You will not see any EVV-related code or edit for the detail line
	- » The status of the visit in EVV will change from Verified to Processed
	- » The matching claim's information will show in the Claims tab of the visit

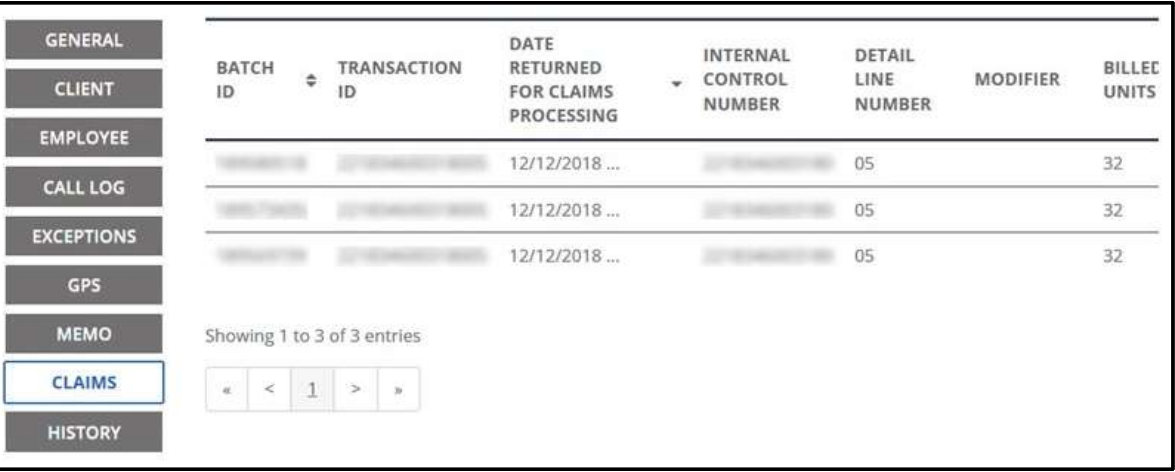

### Things to check if you receive an EVV edit or code:

 $\overline{\text{O}}$ hio  $\vert$  Department of

- $\checkmark$  Do you have a visit in EVV for the visit you submitted on the claim?
- $\checkmark$  Are there outstanding exceptions on the visit in EVV? (In other words, is the visit in an Incomplete status in EVV?)
- $\checkmark$  Does the Medicaid ID entered in the EVV system for the individual to whom you provide care match what's on the claim?
- $\checkmark$  Does the date of service on your claim match the date on the visit?
- $\checkmark$  Does the service you billed for match the service on the visit?
- $\checkmark$  Are the units you are billing for less than or equal to what the visit shows in EVV?

## Talking Points for Individuals

### Key things to know when talking with individuals…

**Department of** 

Medicaid

**Ohio** 

- Using the Sandata Mobile Connect (SMC) application on a device is the preferred method for logging visits. With this:
	- » There is no tracking of the individual; only the location of the start and end of the visit is documented
	- » The camera is disabled and cannot take photographs or video
	- » There is no audio recording enabled except for when the individual themselves tap "Record" when capturing voice verification of a visit
	- » There is no biometric verification used or able to be used on the device
	- » The device needs to be kept charged and available for caregivers

### Key things to know when talking with individuals…

**Department of**<br>Medicaid

 $O$ hio

- If an individual is unwilling or unable to use the application, review the option of using telephony with them » Any phone can used to log visits over telephony
- For all services except DODD services, ensure individual understands their role in the EVV process, which is to provide visit verification by voice or signature • There is a video on ODM's website that was created for the public which may help explain EVV process, ensure individual understands their role in the EVV process, which is to provide visit verification by voice or signat
- public which may help explain EVV

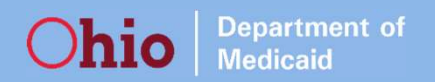

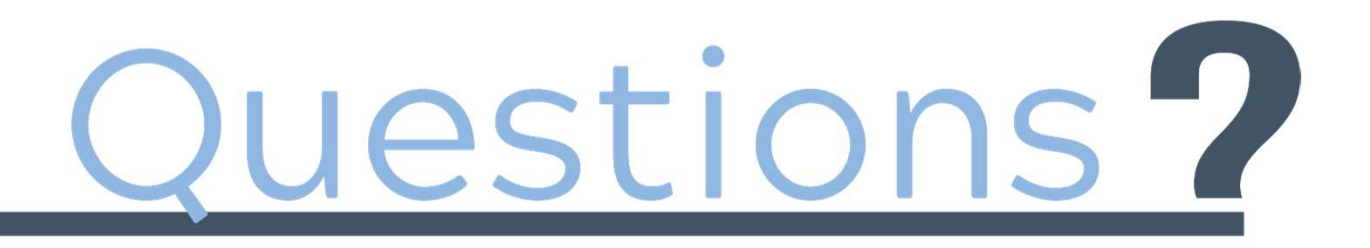